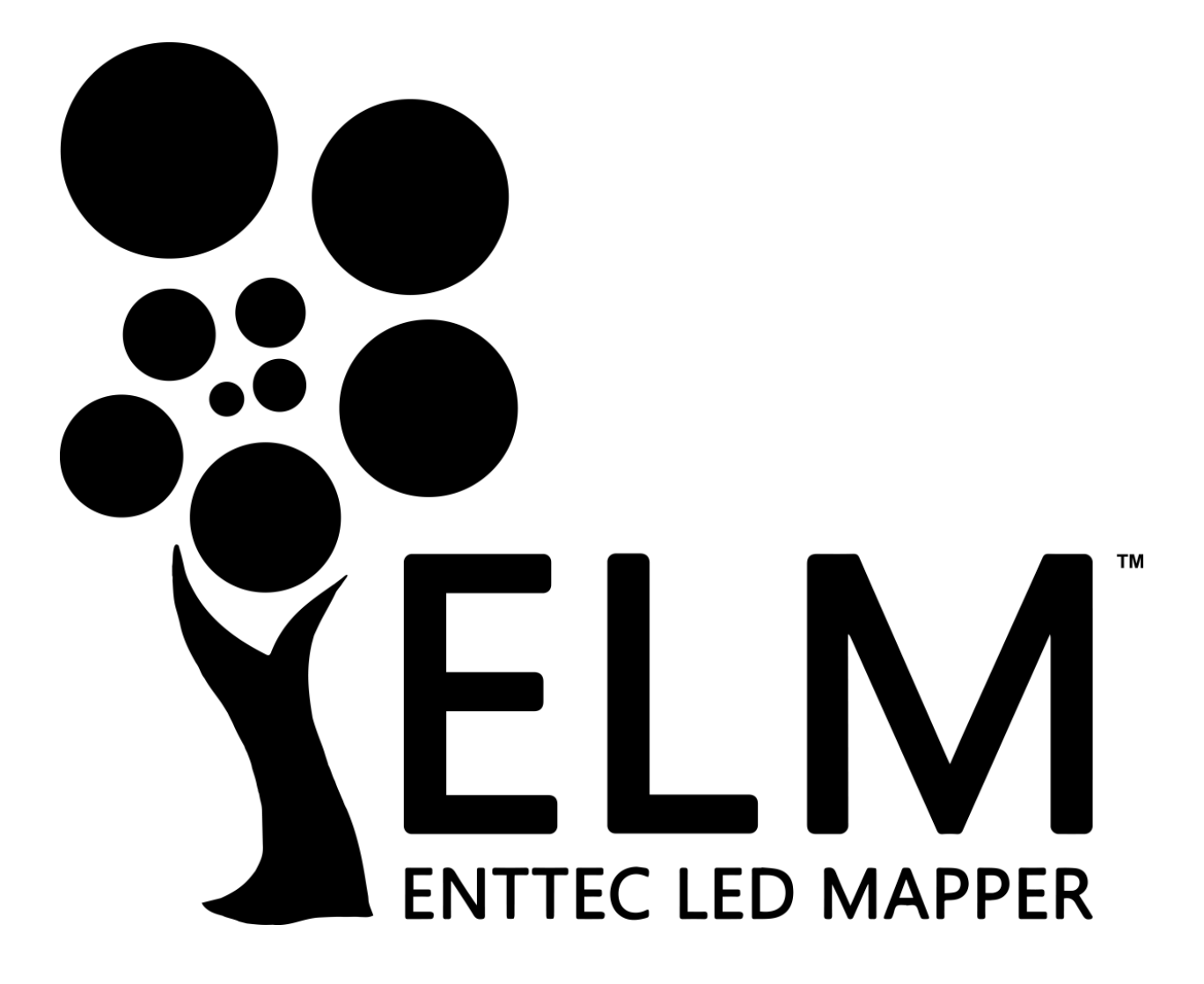

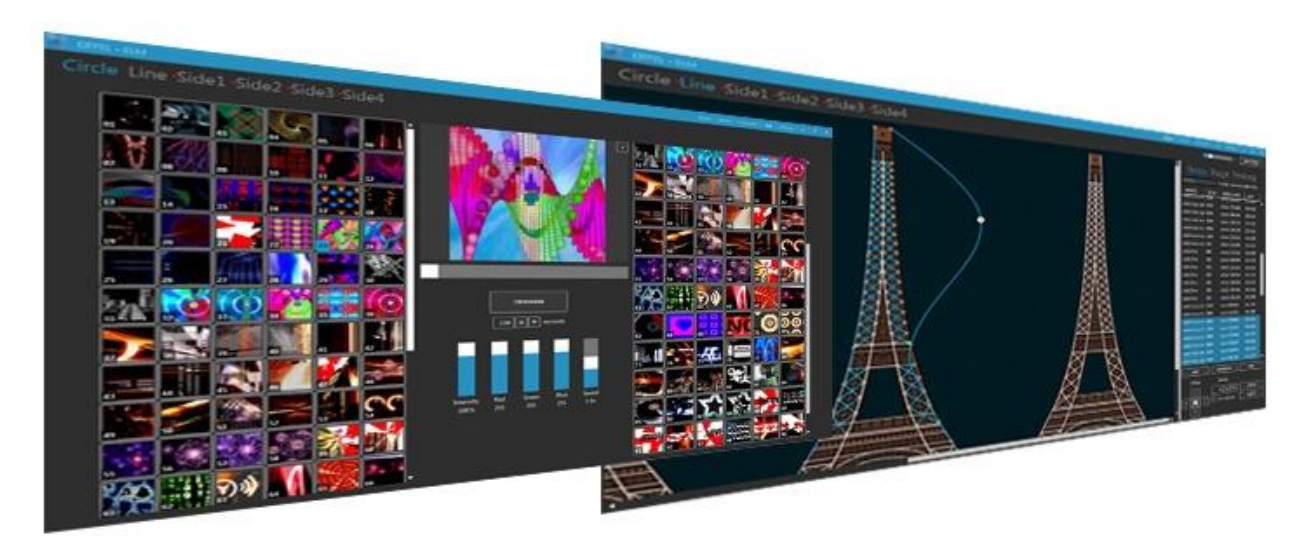

**Effortless LED Mapping**

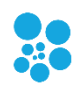

# **Contents**

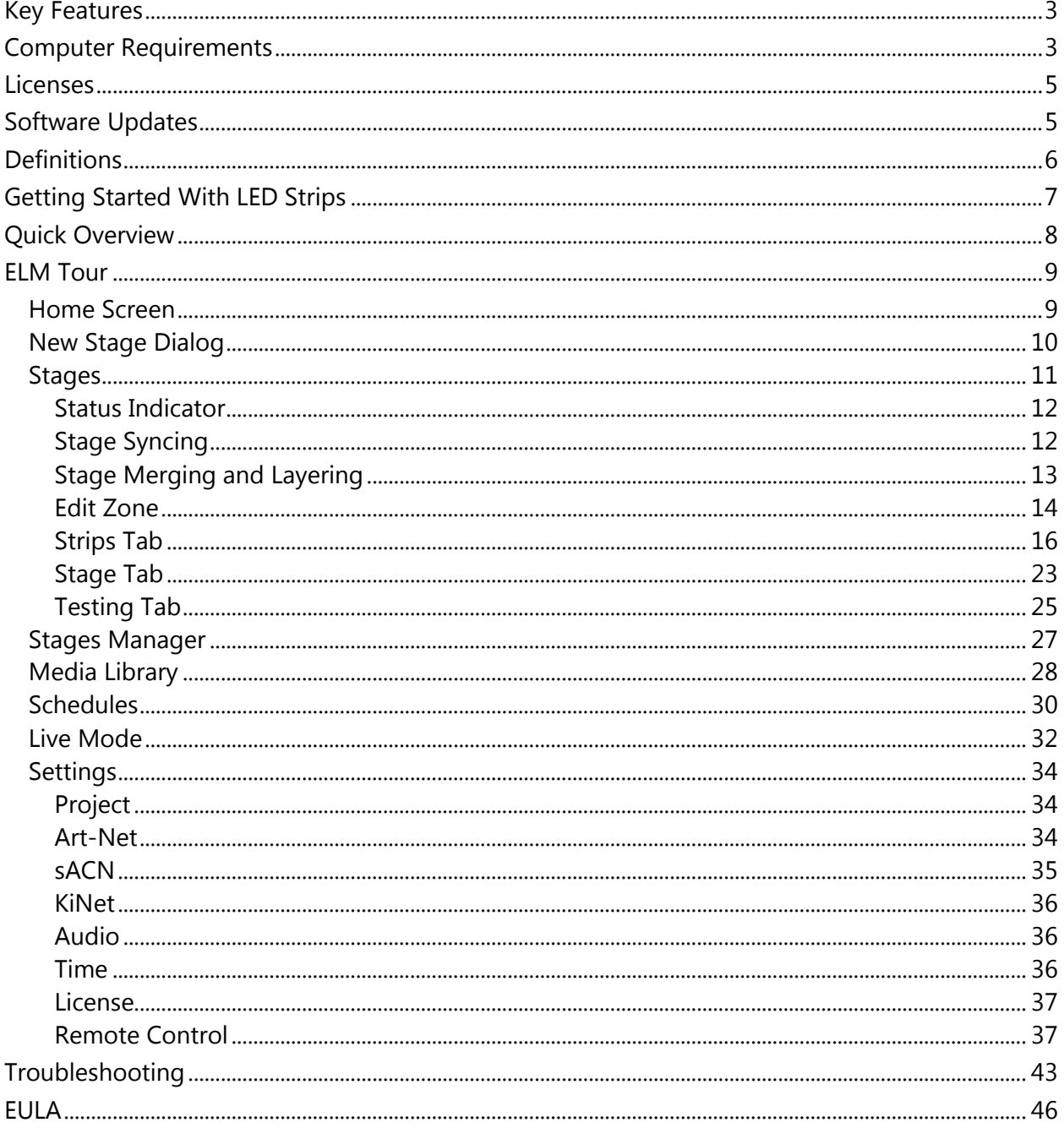

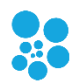

## <span id="page-2-0"></span>**Key Features**

ELM is all about displaying your video content on LED fixtures of any shapes, in the most convenient way.

- $\checkmark$  Vector-based editor
- $\times$  2048 DMX universes
- $\checkmark$  Art-Net, sACN, KiNet
- $\checkmark$  Scheduled playlists
- $\checkmark$  Remote control via DMX, OSC and HTTP
- $\checkmark$  CITP/MSEX for consoles and visualizers
- $\checkmark$  HD video + audio playback
- $\checkmark$  Spout + NDI integrations for live video inputs
- $\checkmark$  Stream LED previews to visualizers via NDI
- $\checkmark$  DVI outputs for projectors and TVs
- $\checkmark$  Over 100 high quality animations included
- $\checkmark$  Audio-reactive effects
- $\checkmark$  RGB, RGBW, RGBA, RGBAW and white fixtures
- $\times$  16-bit color support
- $\checkmark$  Extreme reliability for permanent installations

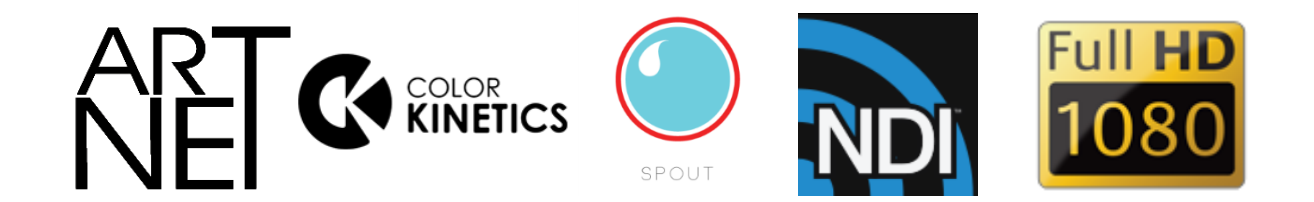

## <span id="page-2-1"></span>**Computer Requirements**

ELM is compatible with Windows 7 and up, including Windows 8 and 10. 32-bit and 64-bit versions are provided to suit your OS.

The .Net 4.6 framework is required and you'll be prompted to install it if needed.

### *Minimum*

- Windows 7+, 2 GHz Intel i5, 2 GB RAM
- NVIDIA GeForce 600 series or Intel HD Graphics 5500, released after 2013 with OpenGL 3.3 support

## *Recommended*

- Windows 8 or 10, 2.4 GHz Intel i7, 8 GB RAM
- NVIDIA GeForce 900 series or NVIDIA 10 series or better
- SSD hard drive

The computer requirements depend on your media type. For example, playing multiple HD videos requires a good computer. A rule of thumb is you can play one full HD video @ 30fps for each 2 GHz CPU core. So if you have an Intel i7 4 GHz (4 cores), you should be able to play 8 full HD videos. Increasing the playback speed to 2x means the fps also increases two times and the number of videos you can play simultaneously is roughly divided by two.

**CPU Speed x Cores Full HD Videos HD Videos 640x360 Videos 2 GHz x 2** 2 4 10 **3 GHz x 2** 3 6 15 **4 GHz x 2** 20 **2 GHz x 4** 20 **3 GHz x 4** 13 30

**4 GHz x 4** 2 3 3 4 3 4 3 4 4 5 4 3 4  $\sqrt{40}$ **3 GHz x 8** 20 22 40

The next table shows the approximate number of videos you can play simultaneously at 30 fps depending on your CPU.

For live video performances, when you want to change the playback speed and go up to 10x, the recommended video resolution is 640x360.

To use the built-in effects, particularly the eye candy effects, the video card will be doing the hard work. If you're using a laptop, make sure it can sustain a continuous use of the effects without overheating. Usually, an integrated video card can render two eye candy effects. For more effects, you need to have a discrete video card.

About the DMX output, a 1 Gigabit network should be able to handle 2048 universes @ 44fps. For more universes, a supplementary network card and a second Ethernet network are recommended.

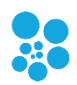

## <span id="page-4-0"></span>**Licenses**

The ELM's licensing system has been built with reliability and simplicity in mind. Basically, once a computer has been activated, it will be able to run ELM until it dies. No internet connection required, so you can be completely off the grid without worrying about the license.

Each license is registered to one individual or company and covers the activation of the software on a certain number of computers, so long as ELM is running on one computer at a time. For example, you can activate a show and a backup computers but only one computer can run ELM at a time.

The license is a simple file that you import once. No hardware dongles are needed, eliminating a whole range of tricky problems: broken dongle, lost dongle, dongle suddenly not detected in the middle of the show, etc.

The license is linked to your computer's CPU and motherboard. You can upgrade any other components and reinstall the OS without invalidating your license.

A license isn't transferrable, meaning once your computer stops working, you can only activate ELM on another computer if you still have activations left. Use this online form to activate a computer: [https://www.enttec.com/my-account/license-registration/.](https://www.enttec.com/my-account/license-registration/)

To get more DMX universes, you can activate multiple licenses on the same computer. The DMX universes of all licenses will be added.

# <span id="page-4-1"></span>**Software Updates**

You always have access to the latest and greatest version, free of charge.

To get the updates, go in the Settings/About menu and press the check for updates button. Alternatively, you can go on the Enttec's website and download the latest version.

<https://www.enttec.com/products/controls/pixel-control-controls/software-pixel-mapping/>

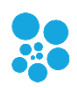

## <span id="page-5-0"></span>**Definitions**

**Art-Net:** Protocol to transmit DMX over a standard Ethernet network. Designed by and Copyright Artistic Licence Holdings Ltd.

**CITP/MSEX:** Controller Interface Transport Protocol/Media Server Extension.

**DMX**: The most common protocol to control lighting fixtures. The full name is DMX512, which stands for Digital Multiplex.

**DMX universe**: Represents 512 DMX channels. Enough for 170 RGB LEDs (1 LED takes 3 channels, one for red, one for green and one for blue).

**FPS**: Frames per second. It refers to an output rate for video or DMX.

**KiNet**: Protocol to transmit DMX over a standard Ethernet network. Designed by Color Kinetics.

**LED strip/string**: Lighting fixture that may contain many LED elements and have a certain physical length. Some LED strips are flexible and can be bent to create curves and all kind of shapes. ELM handles all lighting fixtures as if they were strips, giving you a lot of positioning flexibility.

**Mapping**: Mechanism used to associate a pixel from a media source to a specific lighting fixture element.

**Media**: Any type of visual content, including videos and pictures.

**Network Device Interface (NDI)**: Protocol to stream live videos over the network. Developed by NewTek - [http://NDI.NewTek.com.](http://ndi.newtek.com/)

**Open Sound Control (OSC)**: Network protocol allowing multimedia apps to communicate. ELM can be remotely controlled via OSC.

**RGB, RGBW, RGBA, RGBWA**: Various color components: red, green, blue, white and amber.

**sACN**: Protocol to transmit DMX over a standard Ethernet network - like Art-Net. More specifically, the E1.31 subset is used for DMX control. Developed by ESTA.

**Spout**: Real-time video sharing framework for Windows. Similar to Syphon on Mac. <http://spout.zeal.co/>

**Stage**: A mapping surface defining the position of the media placeholder and the position of lighting fixtures.

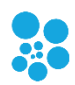

# <span id="page-6-0"></span>**Getting Started With LED Strips**

ELM can control any DMX-enabled lighting fixtures – not only LED strips. This is made possible because ELM outputs industry standard protocols like Art-Net, sACN and KiNet. This means that ELM can control traditional DMX dimmers and any RGB, RGBW, RGBA and RGBAW lighting fixtures. It's also possible to control complex fixtures like moving heads.

Controlling LED strips is a little bit different than traditional DMX fixtures. The main difference is that you need to use LED controllers to drive your strips. They replace the Art-Net nodes you use for traditional DMX fixtures. The LED controller receives DMX via Art-Net/sACN and converts to the special protocol the LEDs understand. Enttec offers the Pixelator which takes 48 DMX universes and controls up to 8160 RGB LEDs.

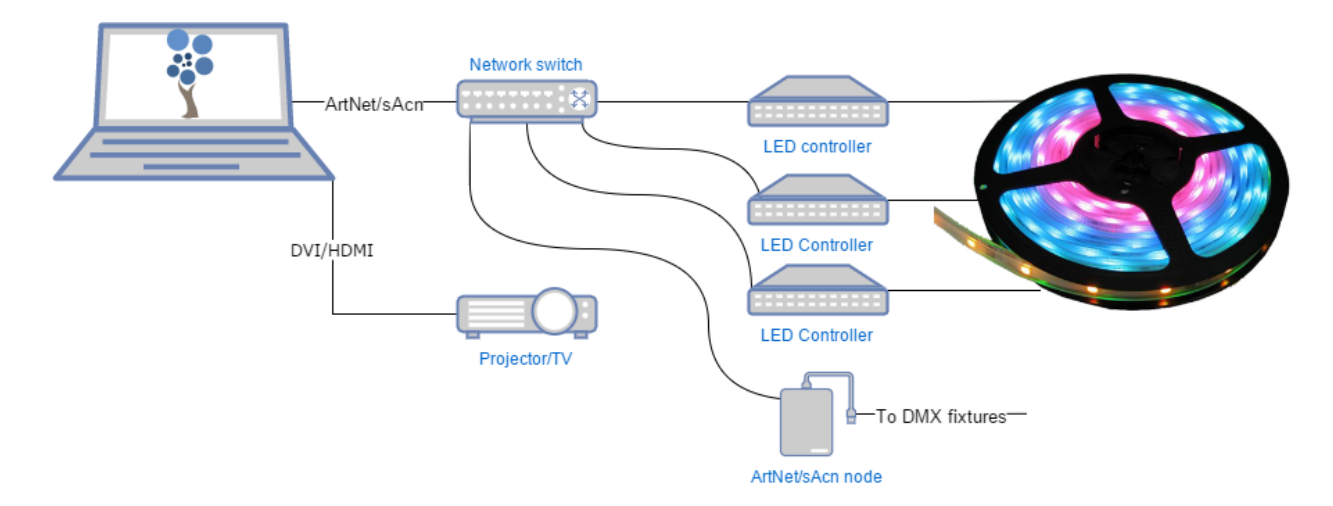

The next step is to get LED strips and DMX fixtures. Since there are many LED protocols out there, you need to make sure your LED controller fits with your LEDs. Common protocols for RGB LEDs are WS2811 and WS2812/B. For more information about getting compatible LEDs, contact your Enttec representative. Here's the Enttec Pixelator that can be used to control the Phero and Enttec LED tapes:

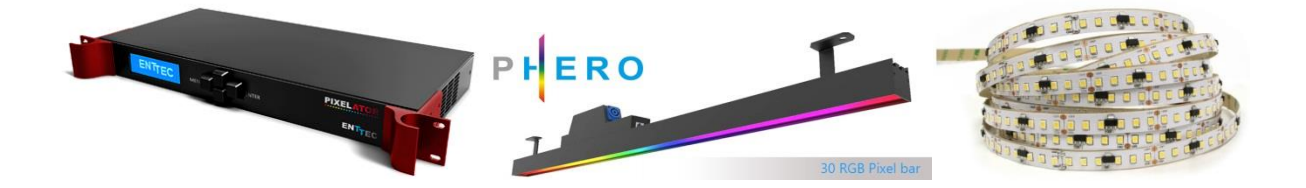

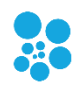

## <span id="page-7-0"></span>**Quick Overview**

ELM allows dividing your installation into multiple zones and layers called stages. You control the media content independently for each stage. Stages can overlap and they are merged (blended) to generate the final result. A common scenario is to create a stage spanning the whole installation to map media across the board. To enable precise control over specific zones, you create smaller stages inside the big stage. Then you activate these zones whenever you want. For example, in the installation below, we can play a video on the overall stage - which acts as the background layer - and when there's a special event, we activate the logo zone and make it flash.

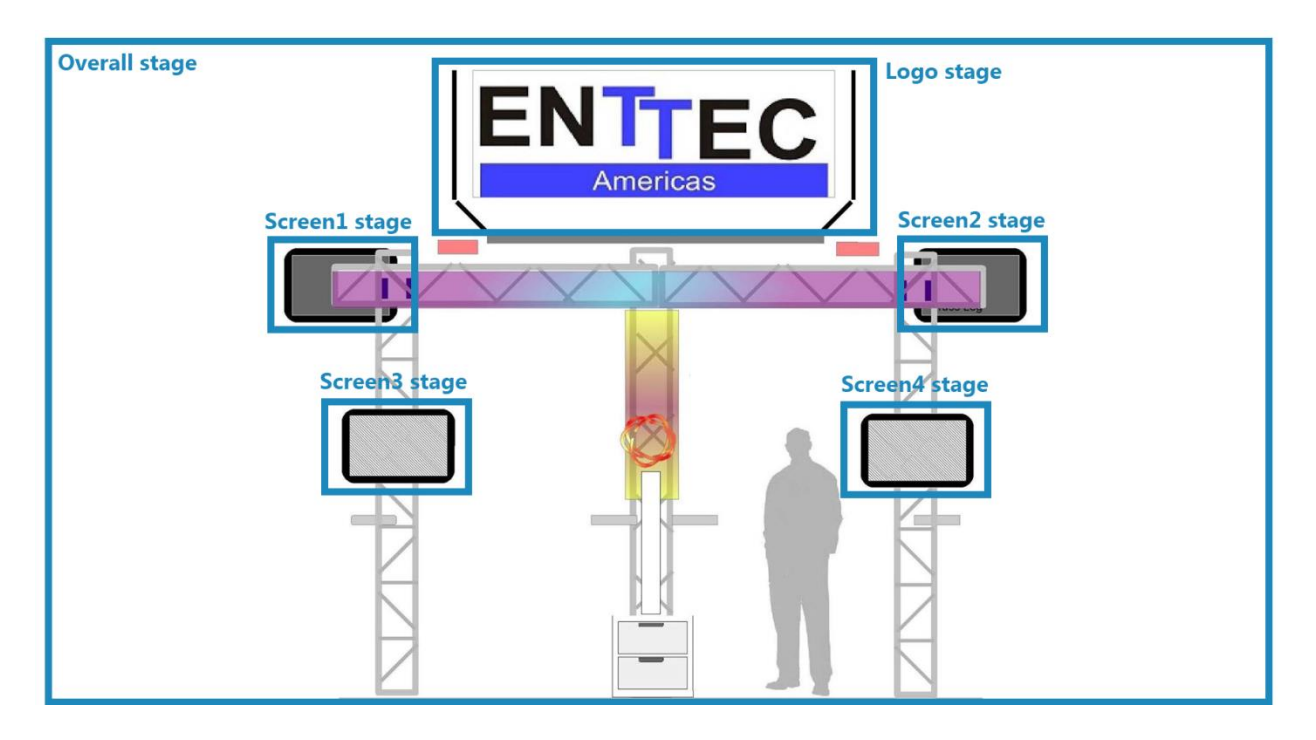

To represent your LED strips and DMX fixtures inside a stage, ELM has a powerful vector-based editor. This way, you can easily draw many types of shapes, including matrices, loops and curves. ELM computes the position of each LED based on your drawing.

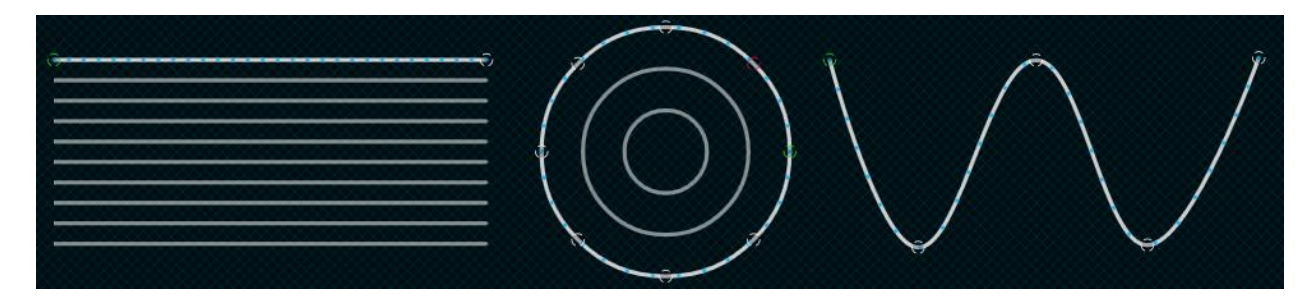

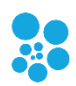

## <span id="page-8-0"></span>**ELM Tour**

Let's go over the main screens and controls of ELM.

## <span id="page-8-1"></span>**Home Screen**

Welcome! Start a new project or load an existing one. To see the keyboard shortcut keys, press the alt key.

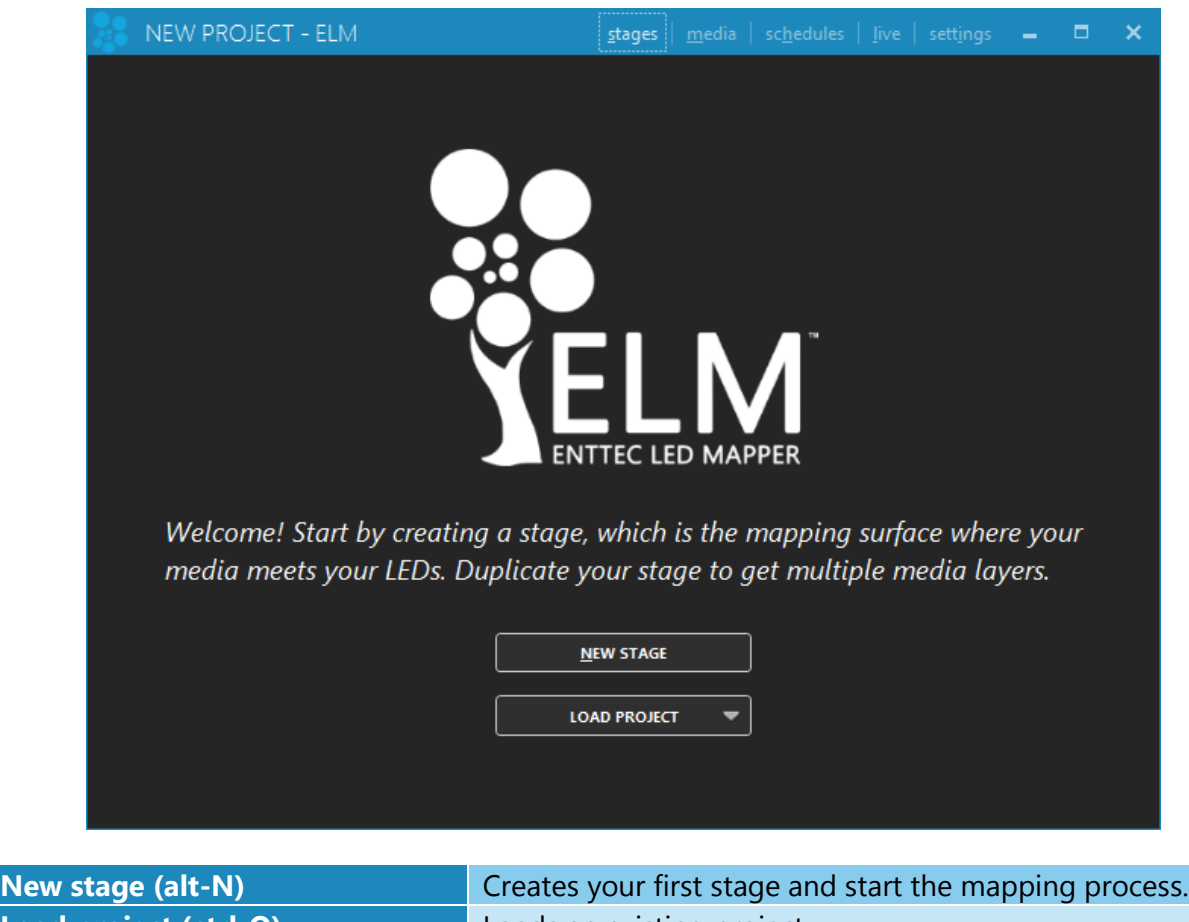

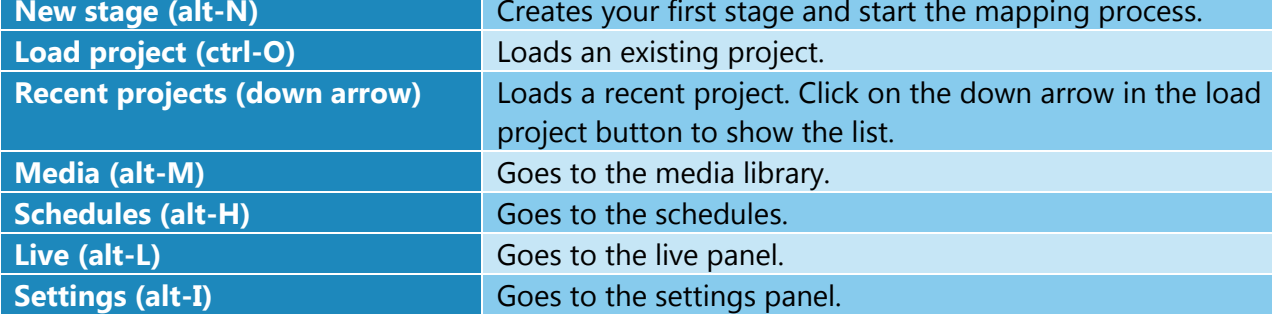

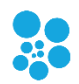

## <span id="page-9-0"></span>**New Stage Dialog**

A rule of thumb is to create a stage with dimensions respecting the aspect ratio of your media. Then you'll position your LED strips on it to create the mapping. For example, you can create a full HD stage - which has a rectangular aspect ratio - to fit your media sources, and then map a 20x20 square LED array on it.

You can easily change the dimensions later, so don't worry. The minimum recommended size is 320x180. Smaller than this size, you'll need to constantly work at a very high zoom level, which isn't very convenient. So it's better to use a higher size and let ELM scale your media.

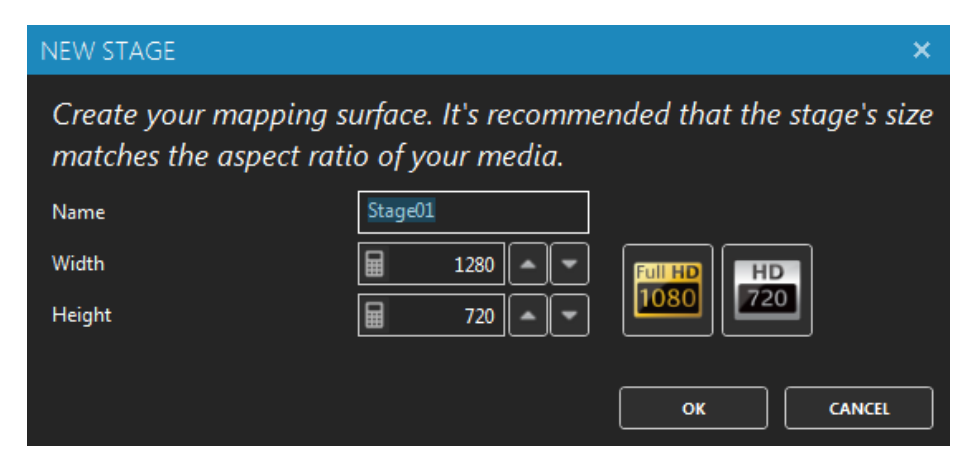

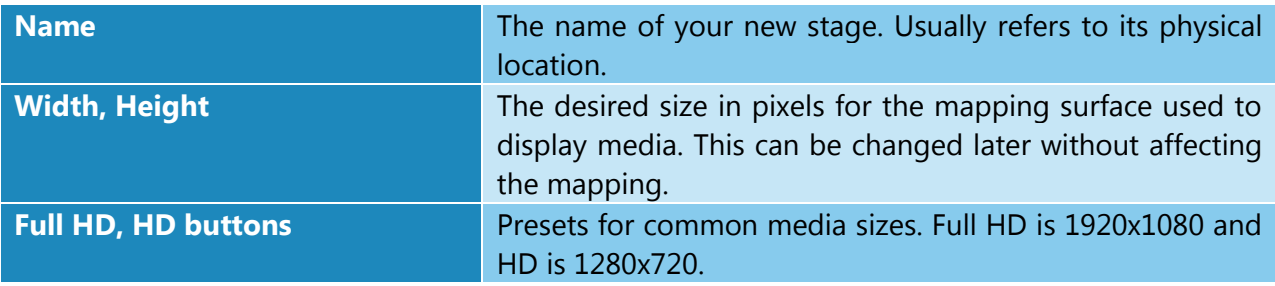

*To help you position the strips like they are in the real world, use a picture of your installation as the stage's background (see [Stage Tab\)](#page-22-0). No pictures handy? Use your phone's camera to get one!*

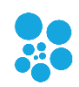

## <span id="page-10-0"></span>**Stages**

Shortcut key: alt-S

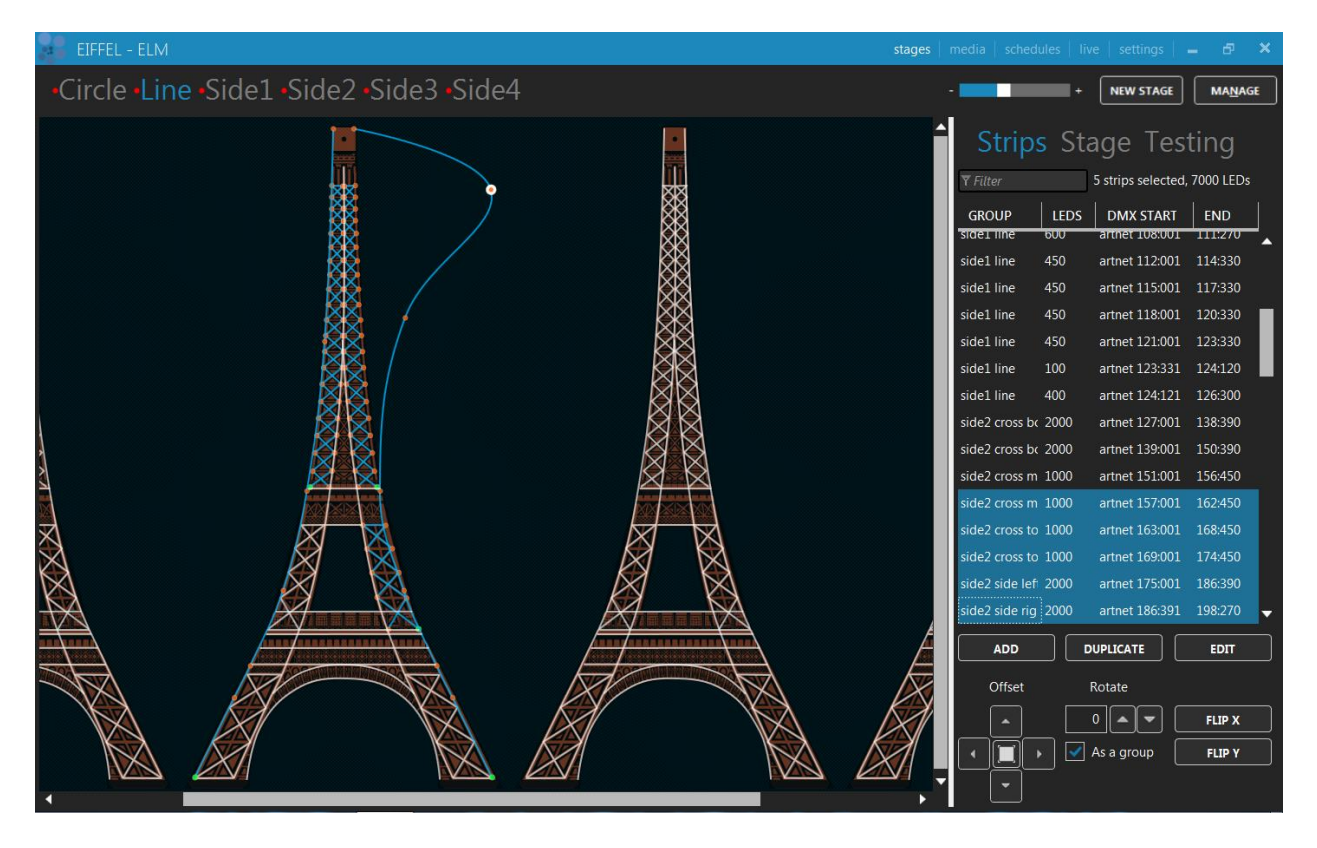

You can create as many stages as you want. Generally, you'll want an overall stage corresponding to the whole installation and multiple individual stages to target specific zones. The overall stage allows you to map content across the board. Then the other stages allow you to override specific parts of your installation whenever you want. You can select the current stage by clicking its name at the top.

*Different effects may demand different mapping layouts. One goal of the mapping is to ease the content creation. So don't hesitate creating multiple stages with the same LED strips but positioned in different ways.*

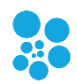

#### <span id="page-11-0"></span>**Status Indicator**

At the left of the stage's name, a small indicator tells you the current control mode and its status. The activated status means a media is selected and the stage's intensity (see [Live Mode\)](#page-31-0) is greater than 0%.

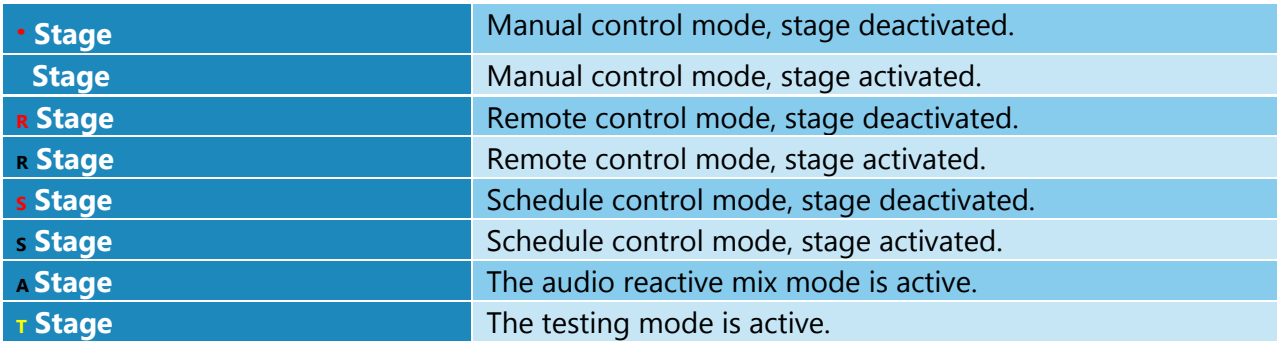

### <span id="page-11-1"></span>**Stage Syncing**

All stages using the same media slot are considered to be synced. You can still change the individual stage output parameters like the intensity and the color filter, but the media content is the same on all synced stages. When applicable to the media type, the media playback speed is determined by the maximum speed of all stages using this media.

*To play the same video file on multiple stages but at different speeds, load the video file in multiple media slots. Then use a different media slot for each stage.*

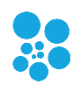

#### <span id="page-12-0"></span>**Stage Merging and Layering**

When multiple stages contain the same LED strips, a merge occurs following the order as shown in the [Stages Manager.](#page-26-0) This allows creating complex visuals by layering multiple stages on top of each other. You can target specific zones by creating stages with only a subset of all strips or with parts of the strips outside the stage. A stage must be activated (a media is selected and the stage's intensity is greater than 0) otherwise it is considered to be transparent and will not be part of the merge.

The merge modes are:

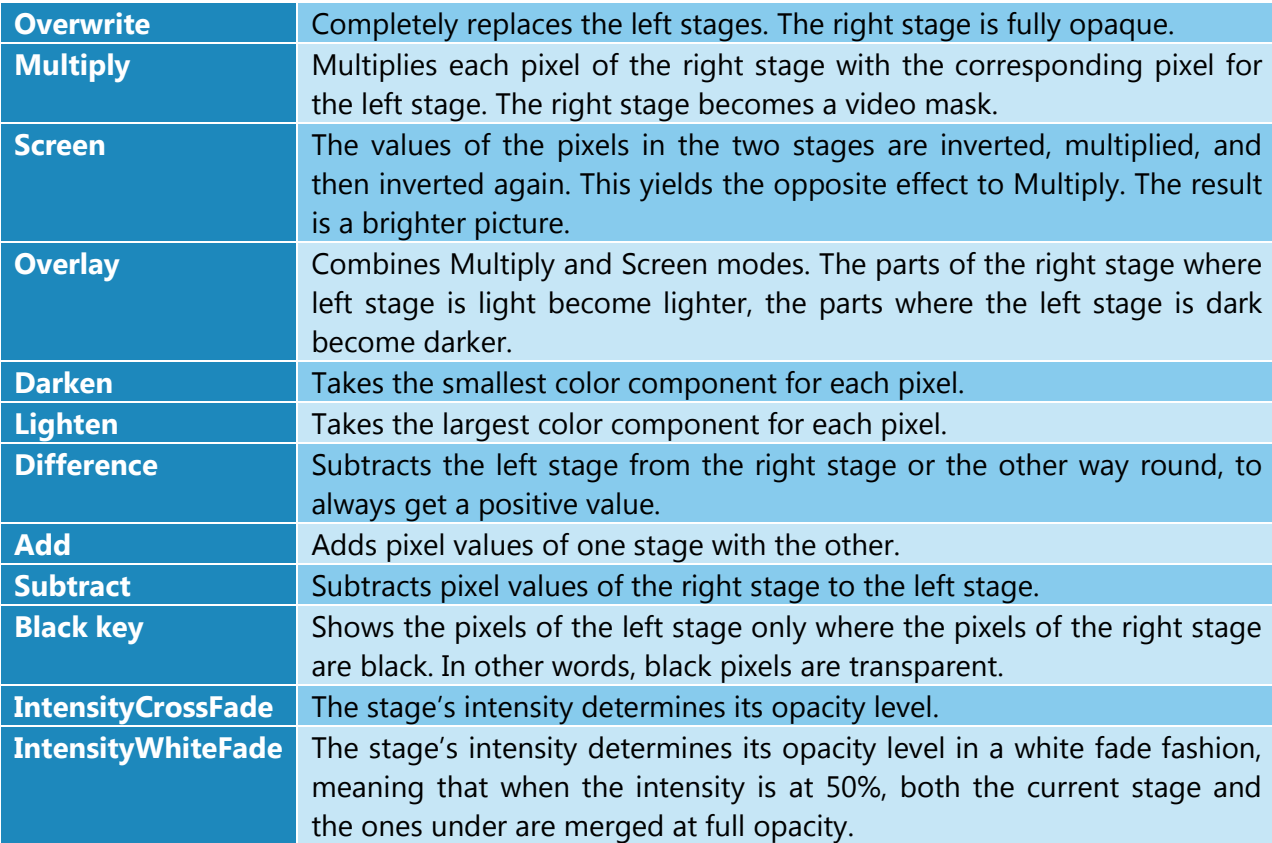

*To easily target specific zones of an installation, first create the overall mapping then select the strips corresponding to the individual zones and right-click in the strip list to access the "new stages from strips" menu.*

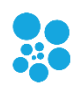

#### <span id="page-13-0"></span>**Edit Zone**

You can position your strips as they are in the real world or based on the effect you want to create with your media.

A strip has start (green) and end (red) control points indicating the direction of the patch. Multiple intermediate control points can be used to create various shapes. You can bundle multiple strips together to simplify the handling of complex shapes.

You can position parts of your strips outside the stage. In this case, the LEDs outside the stage will not be mapped. This is a common scenario when using the same strips in multiple stages and you want to target specific parts in each stage.

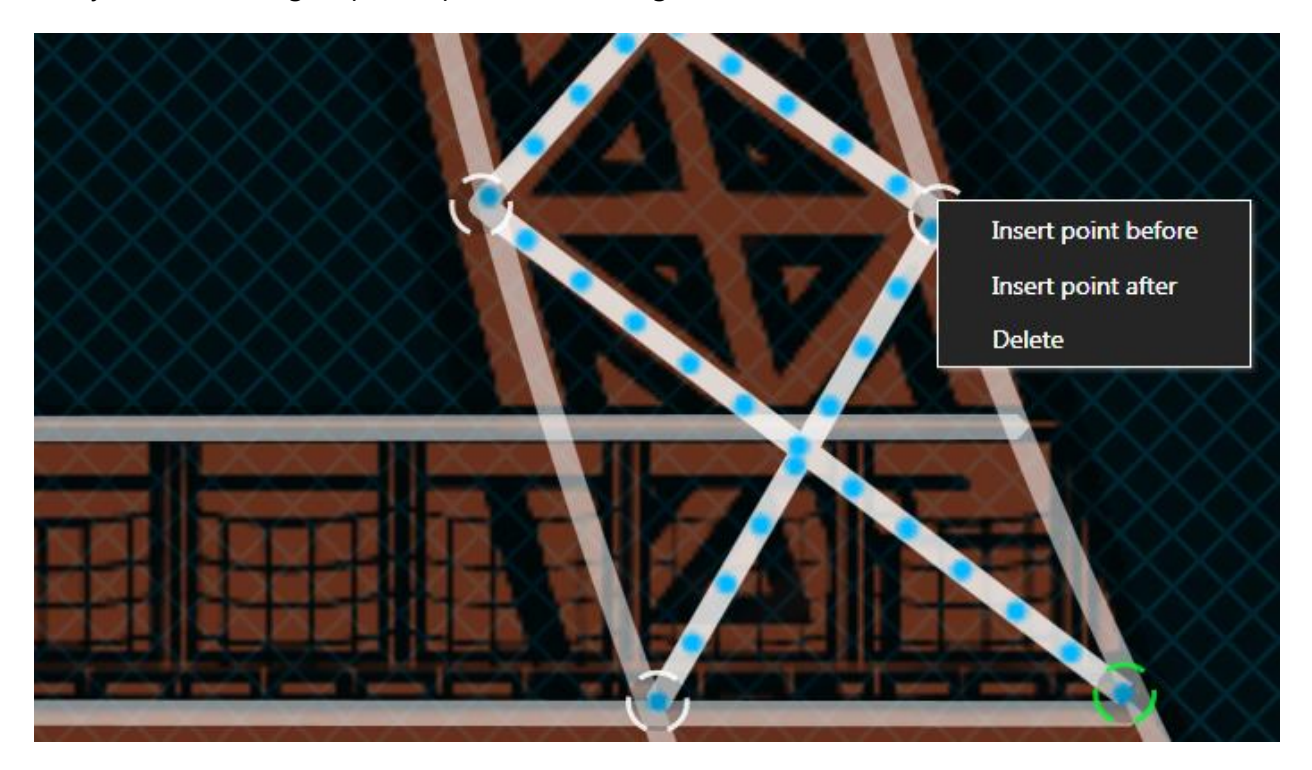

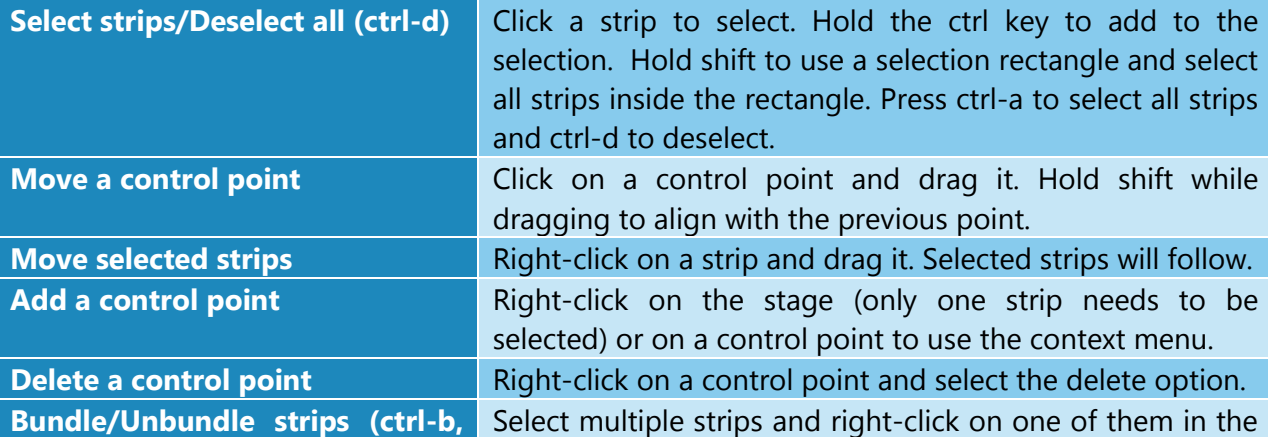

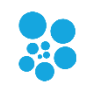

<span id="page-14-0"></span>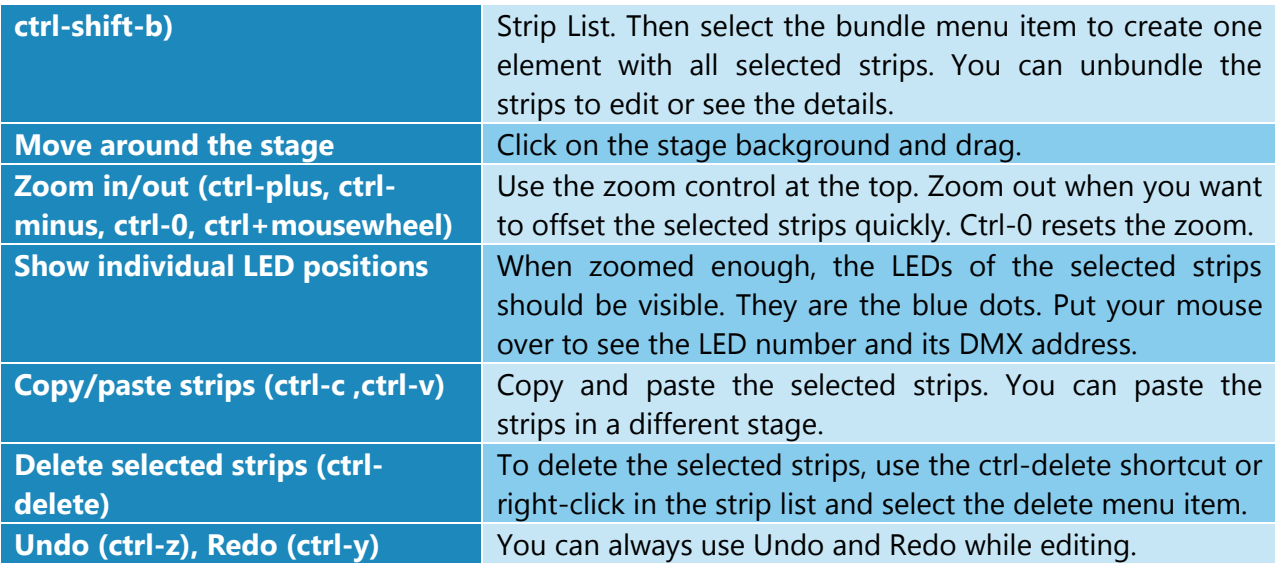

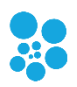

#### <span id="page-15-0"></span>**Strips Tab**

Shortcut key: alt-P

### <span id="page-15-1"></span>*Strip List*

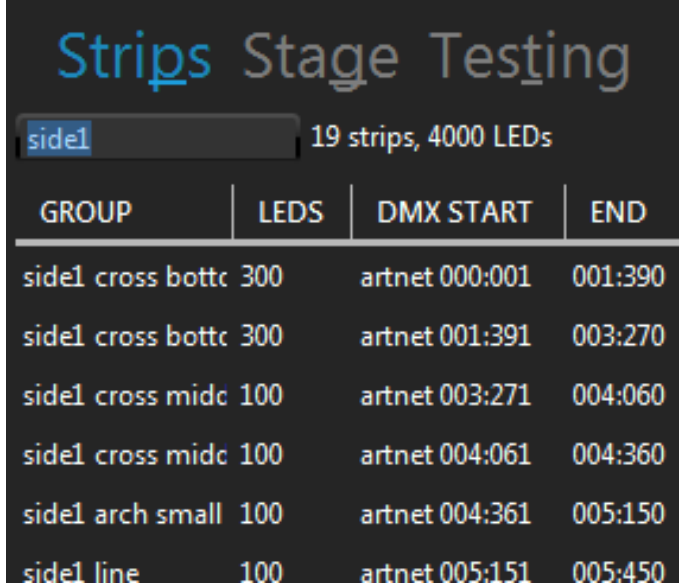

The strips for the current stage are shown in this list. Select one or multiple strips in the list to also select them in the edit zone. Right-click in the list for more options. You can click the column headers to sort. Type text in the filter box to filter based on the group names.

*Use the group and sub-group fields wisely in order to use the filter box and quickly select the strips you want.*

### <span id="page-15-2"></span>*Add Strips Dialog (Patching)*

Shortcut key: alt-A

Quickly patch your strips and lighting fixtures to create arrays and any shapes you can imagine. Multiple LED types (or color types) are supported, including RGB, RGBW, RGBA, RGBAW/RGBWA and white (dimmers). Most color component orders (GRB, BGR, etc.) are supported. For lighting fixtures supporting high precision colors, 16 bit color depth can be used via the RGB16, GRB16, RGBA16, RGBW16 and White16 types. RGBWmax activates all channels (RGB+white) when white is needed for maximum brightness.

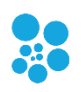

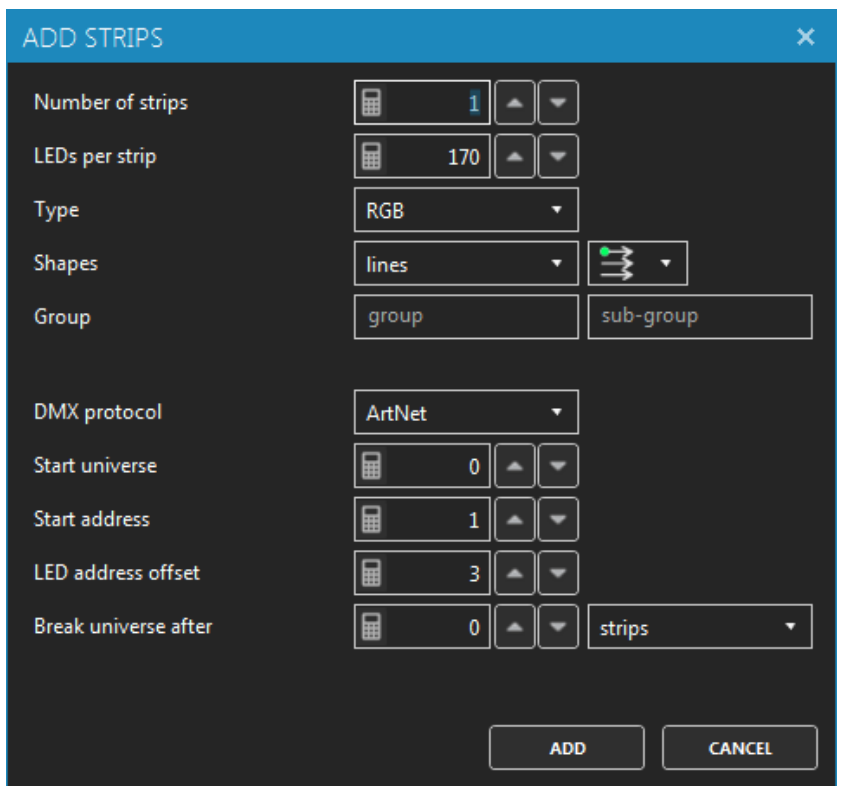

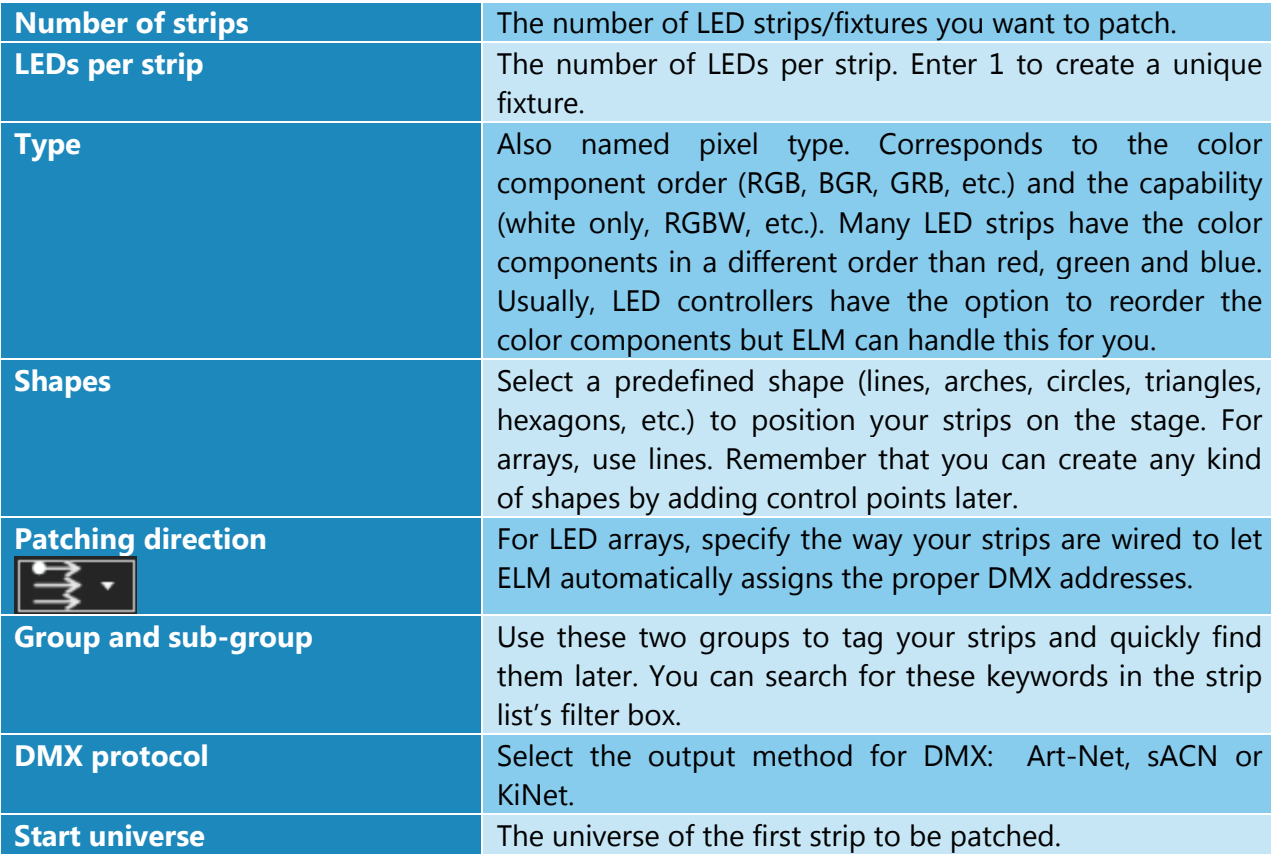

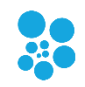

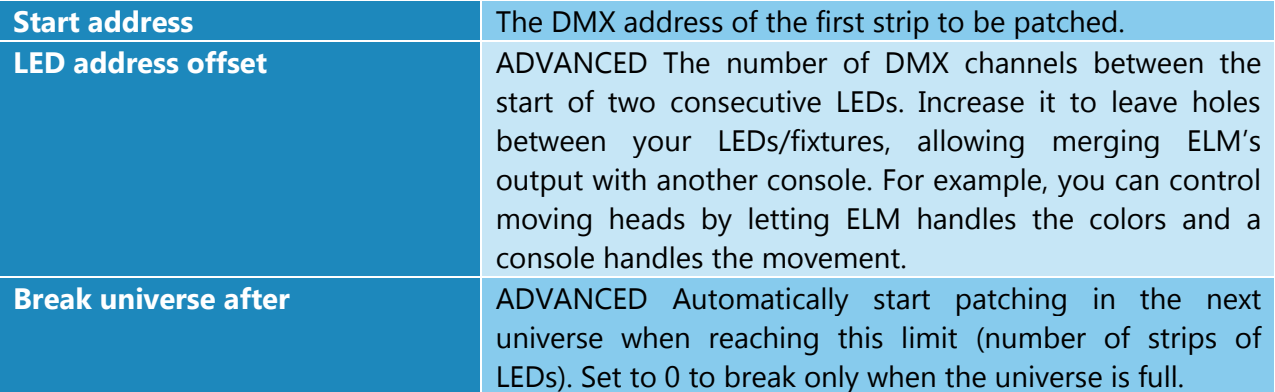

You've got the patching direction wrong? No problem. You can easily *flip your strips horizontally and vertically later. For snake mode, rightclick in the strip list and use the select odd/even option.*

*Want to control more complex DMX fixtures like moving heads? Let say your moving head has 20 channels and the RGB channels start at 3. In ELM, patch it with a start address of 3 and a LED address offset of 20. ELM will send 0 for the unused channels, which allows merging the DMX data from ELM with the DMX data from a console. The console should provide the values for the pan and tilt and the all other channels except the RGB.* 

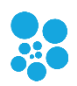

## *Duplicate Strips Dialog*

## Shortcut key: alt-D

Copy the selected strips and create new strips by applying certain transformations.

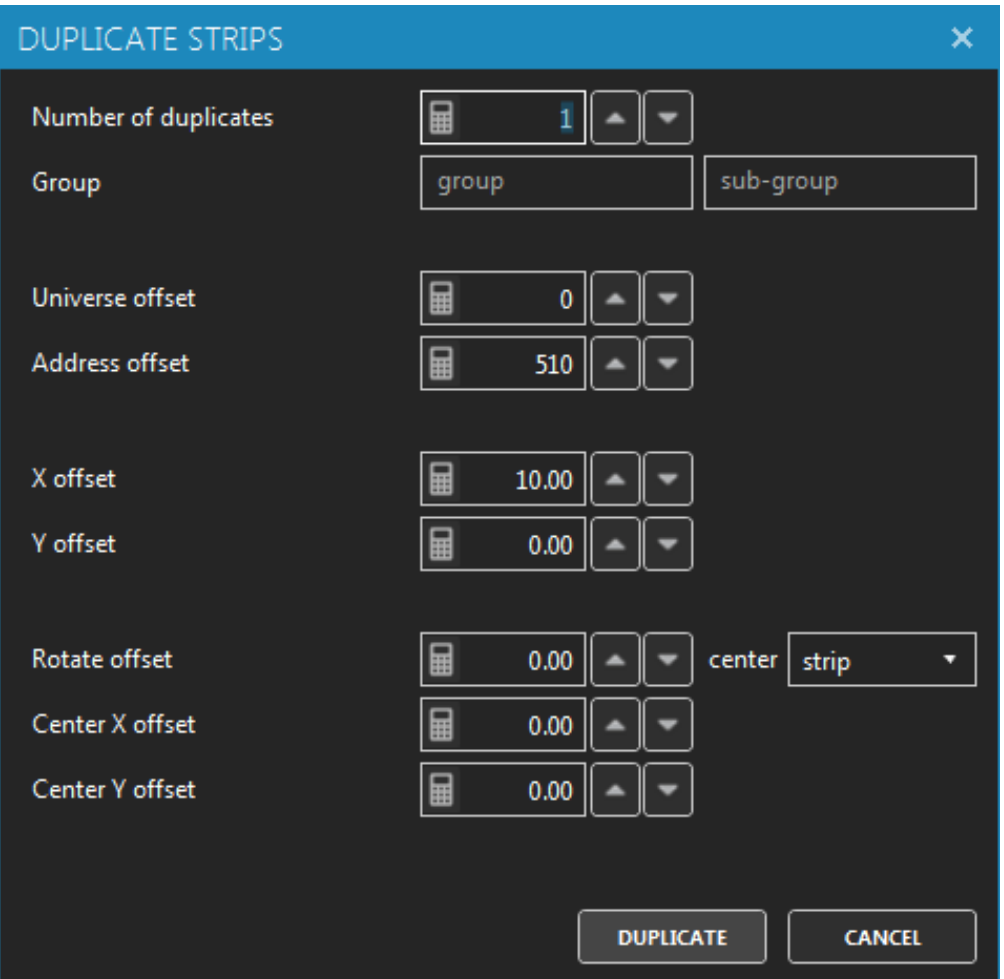

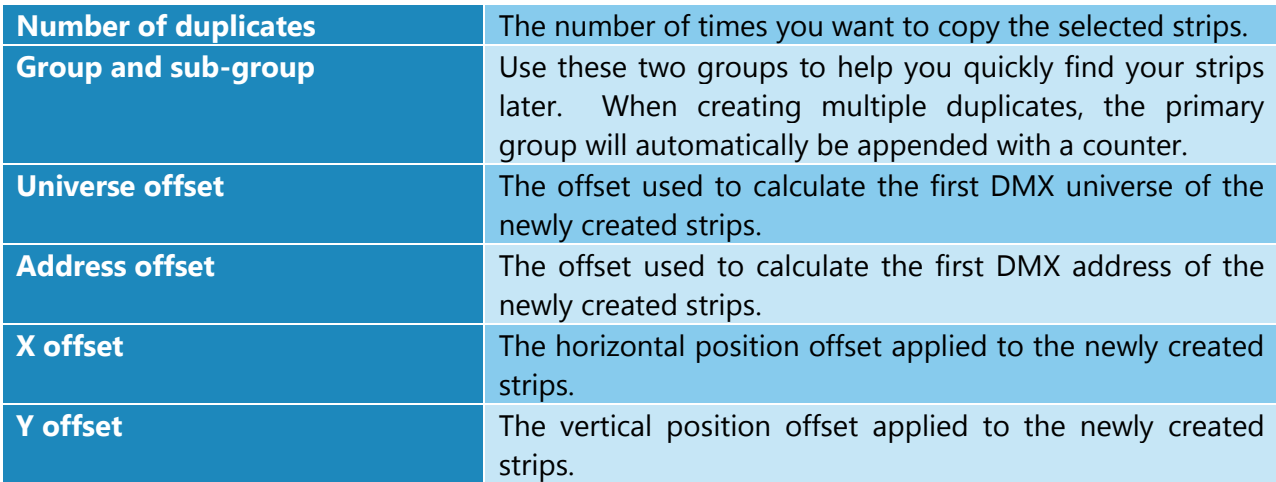

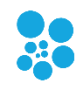

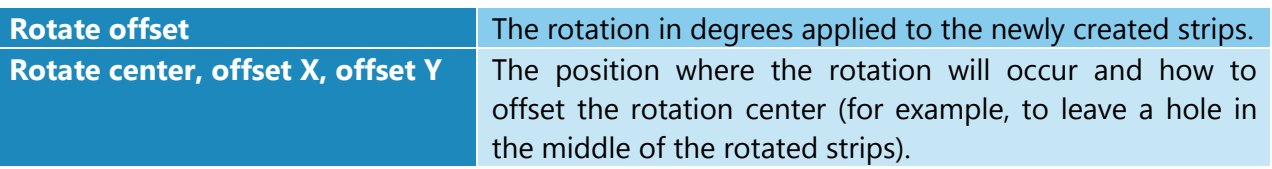

*When you're in the design phase of the lighting installation, keep in mind the duplicate options. They allow creating complex shapes by copying simple elements. This is a real time saver.*

*To make sure certain strips always stay together, use the bundle feature. You can create complex shapes by combining multiple simple elements. See the bundle/unbundle options in the Edit [Zone.](#page-13-0)*

*To copy strips to another stage, select your strips and use the copy (ctrlc) and paste (ctrl-v) keyboard shortcuts. You can also right-click in the [Strip List](#page-15-1) to see all options.*

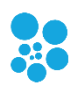

## *Edit Strips Dialog*

## Shortcut key: alt-E

Edit the selected strips and allow changing the patch.

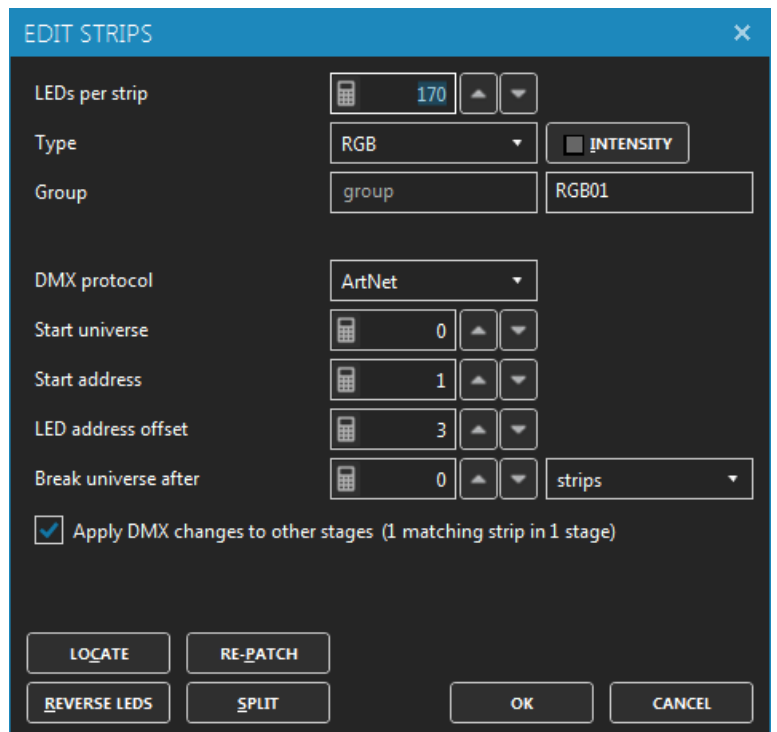

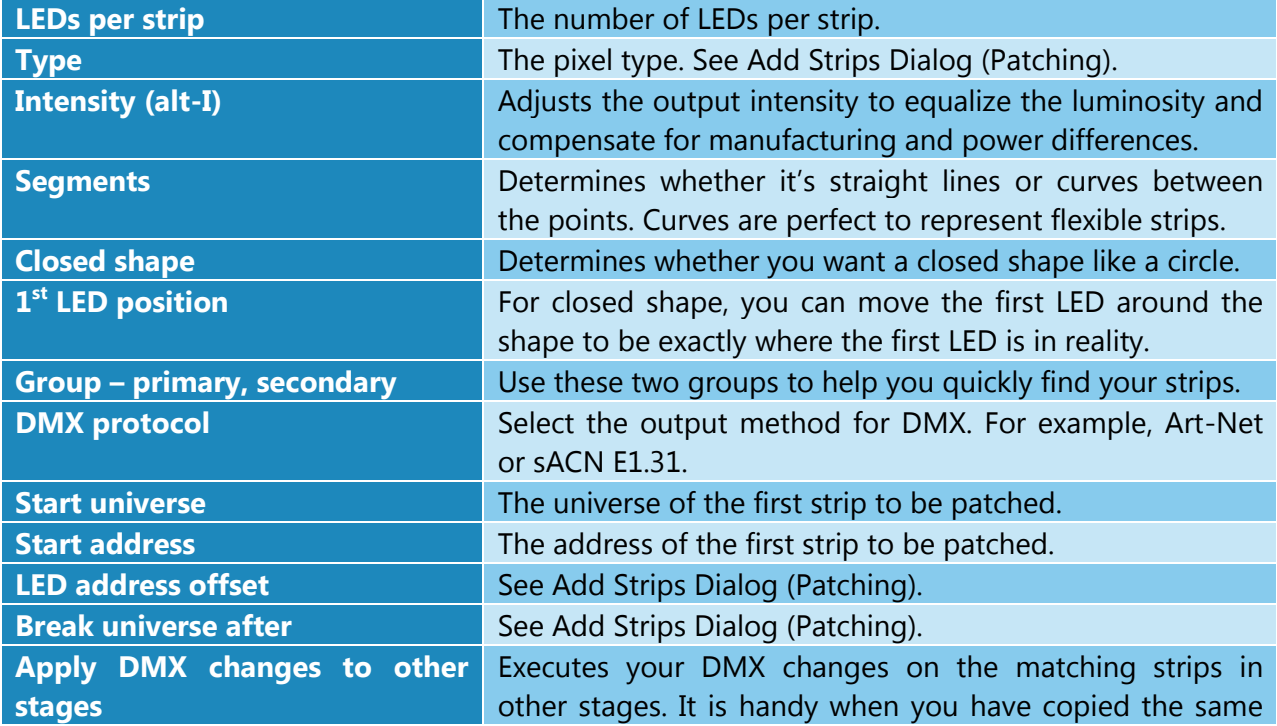

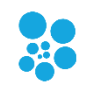

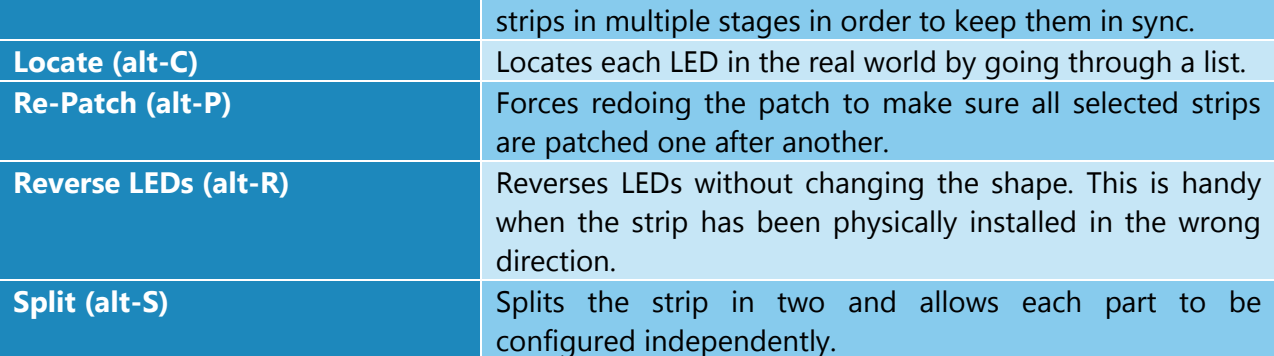

## *Offset/Resize Strips Dialog*

Shortcut key: alt-O + enter

Precisely change the position and size of the selected strips.

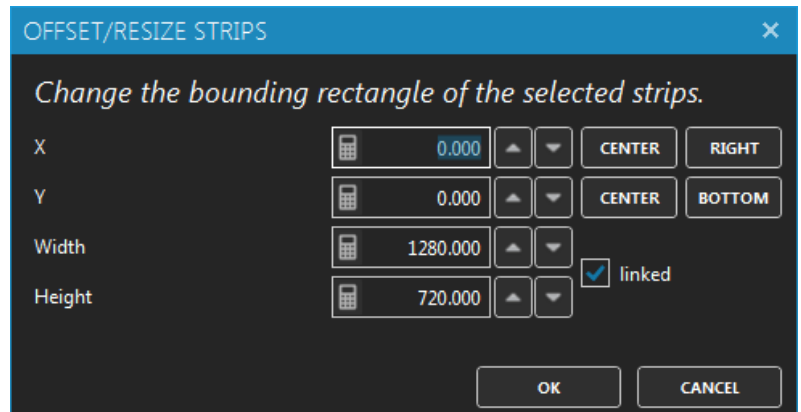

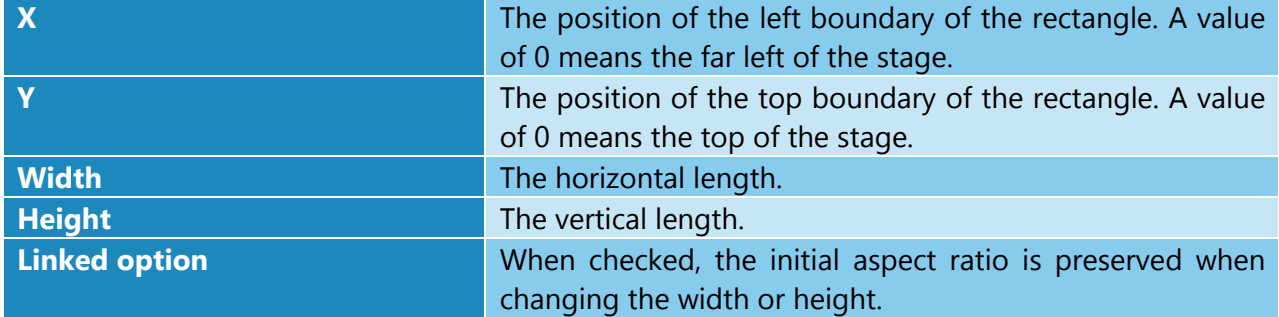

*Right-click in a numeric box and move the mouse left/right to quickly change the value.* 

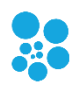

## <span id="page-22-0"></span>**Stage Tab**

Shortcut key: alt - g

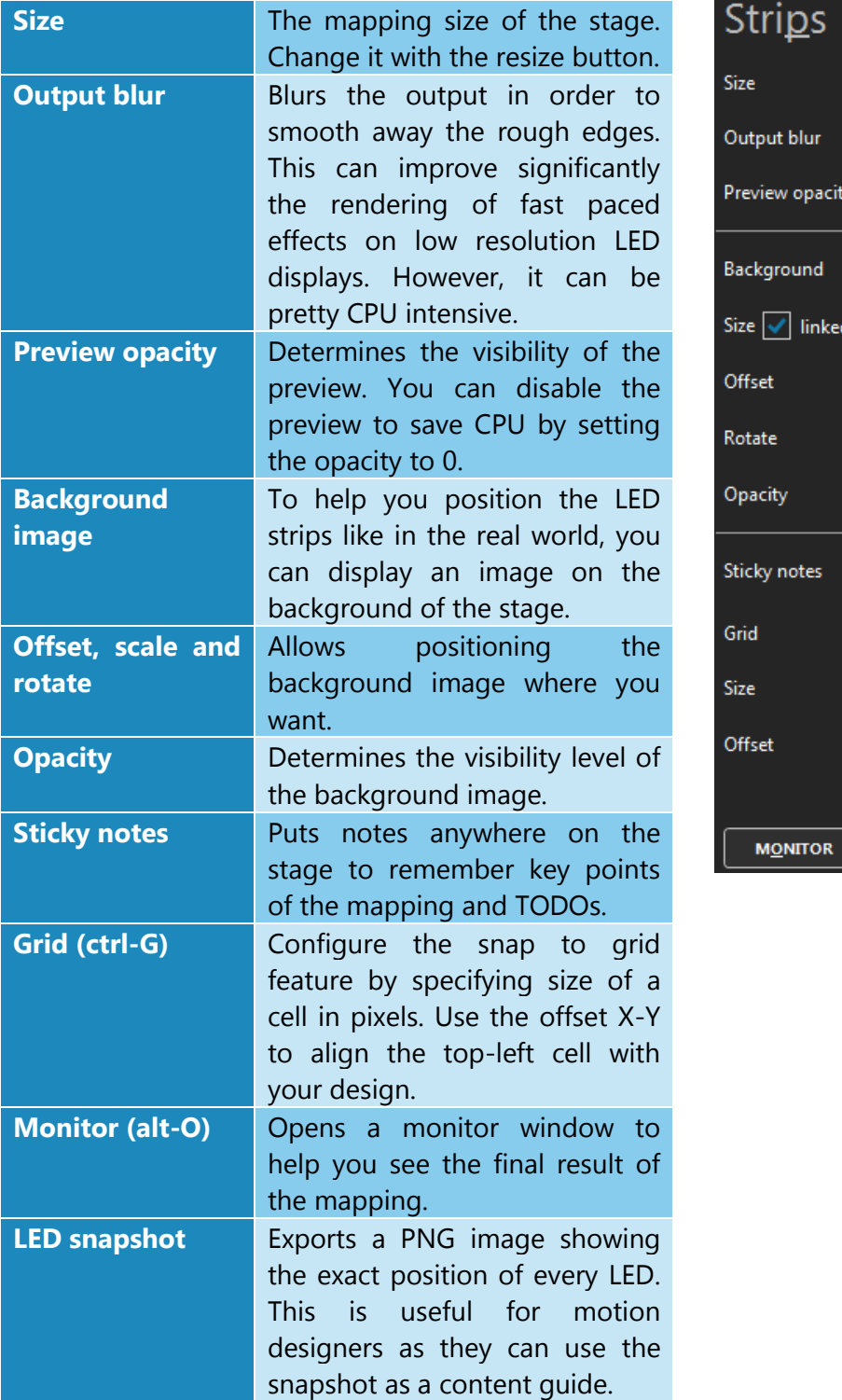

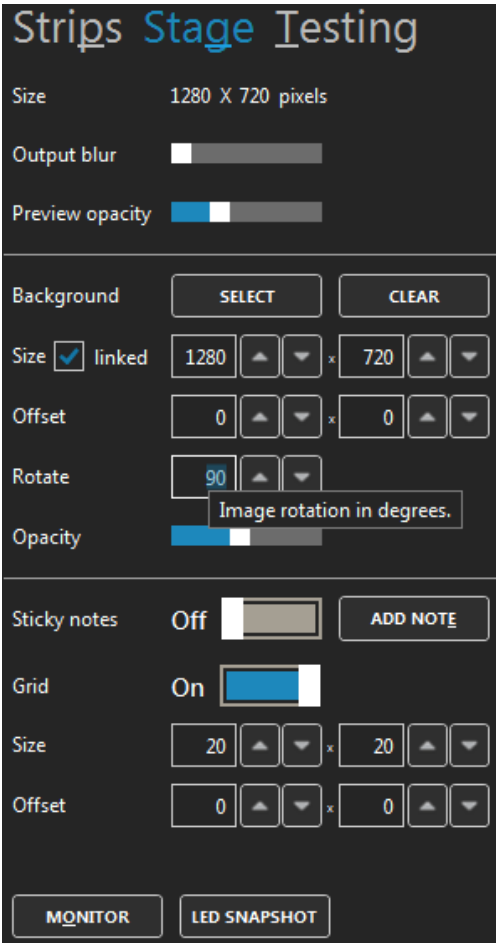

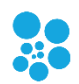

*When you are editing and zoomed in very closely, if a media is playing in the preview, your computer may have a hard time. To help it, disable the preview by setting the preview opacity to 0%.*

Here's the monitor window. You can see the result of the stage only or after all stages have been merged. When you don't have access to the real fixtures, this is an indispensable tool while creating effects. Alternatively, you can use any  $3<sup>rd</sup>$  party visualizer able to receive the LED rendering via NDI (see NDI output in the [Stages Manager\)](#page-26-0) or supporting Art-Net or sACN.

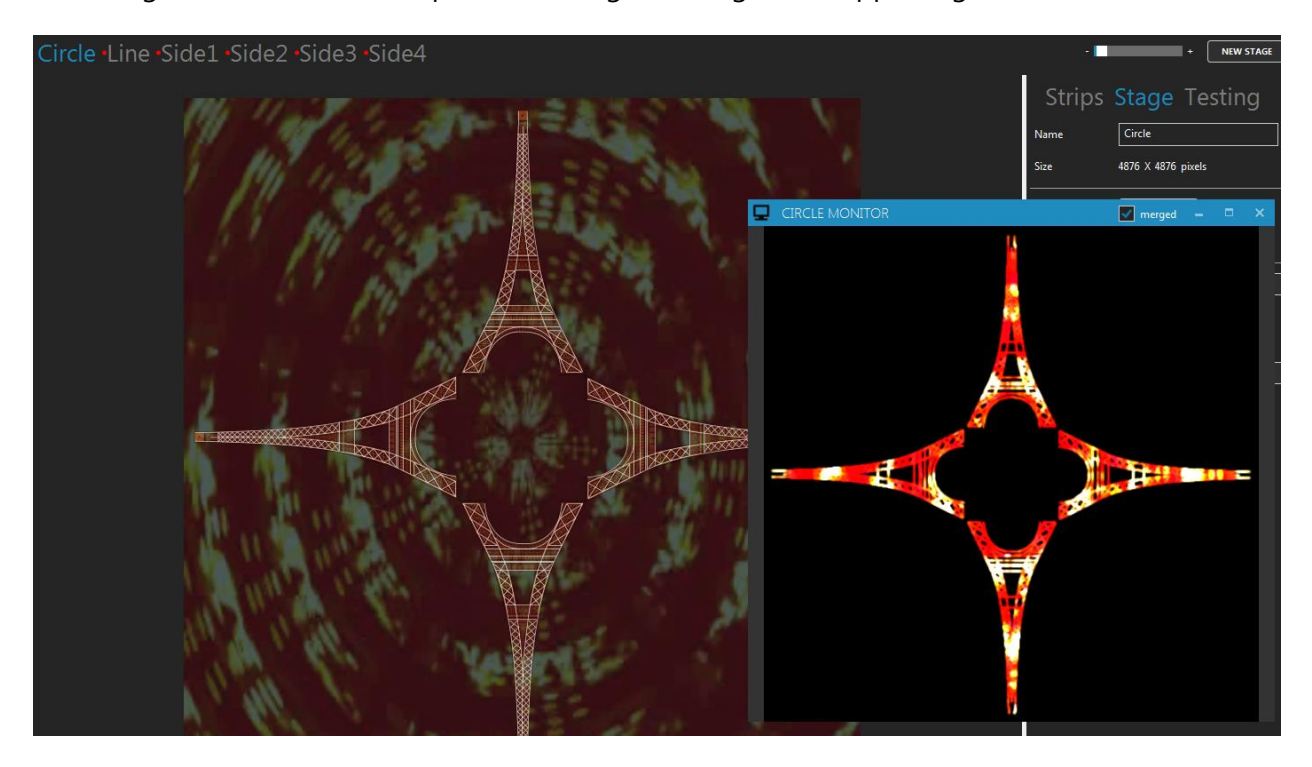

<span id="page-23-0"></span>*Try reducing the stage's size and see if the output is still good. Also reduce your videos and other media size accordingly to potentially save a lot of CPU. High resolution media is not always a good thing!*

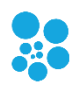

## <span id="page-24-0"></span>**Testing Tab**

Shortcut key: alt-T

Quickly test the mapping by generating a rectangle that you can move over the strips.

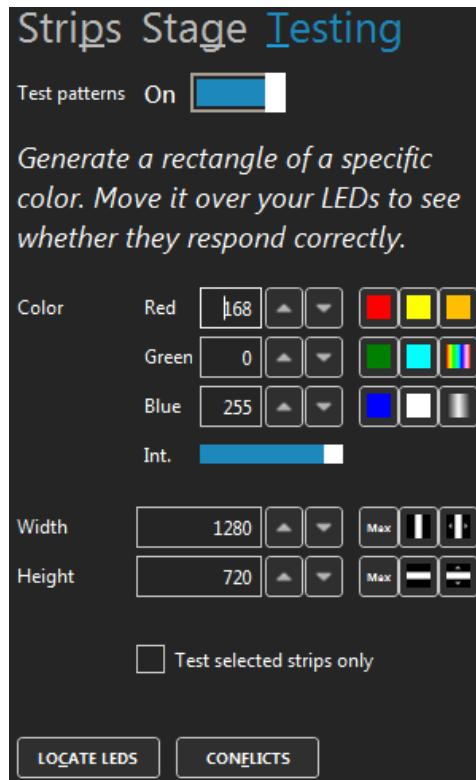

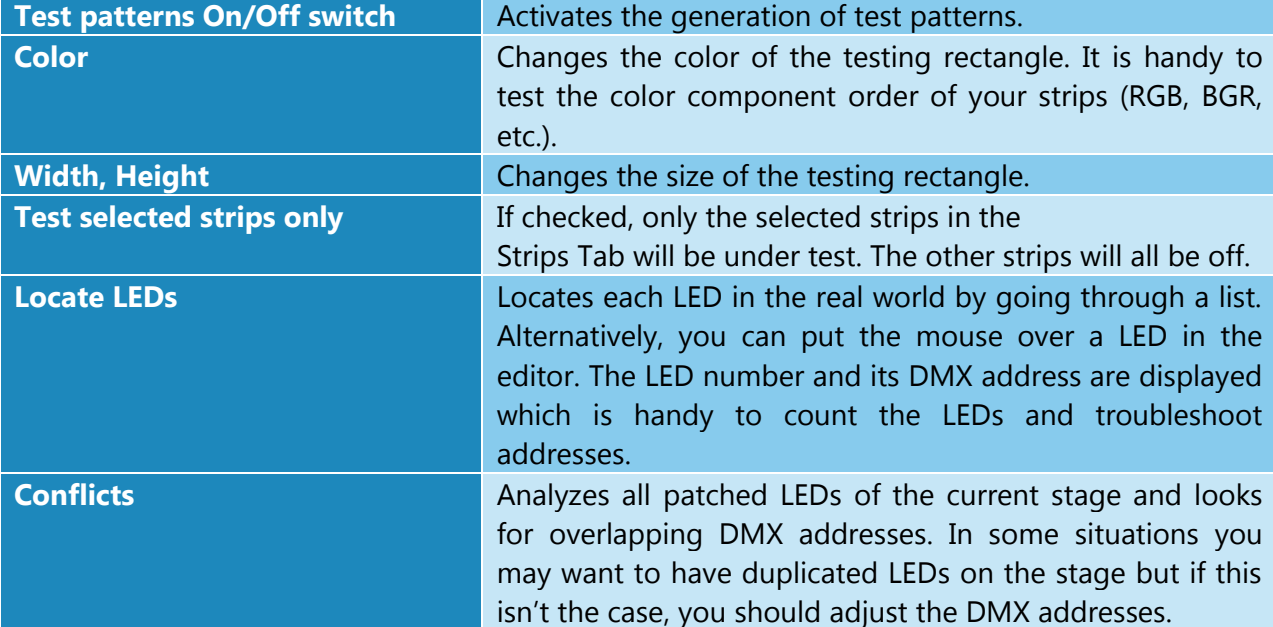

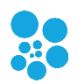

*Reduce the width and height of the testing rectangle and drag the rectangle around the stage. This way, you can see if the patch order is right. For example, if dragging the rectangle from left to right makes the LEDs go on from right to left, then you know you need to flip them horizontally. To do so, go in the Strips Tab and click the Flip X button.*

*Quickly test the red, green and blue component order of your LEDs by generating a pure red, pure green and pure blue test. For each test, note the color of your LEDs. If you're not getting a RGB order, edit your LED strips and select the LED type corresponding to the order you've observed (BGR, GRB, GBR…).*

*While the testing mode is active, the DMX is constantly being outputted at the full output rate, even when there's no change. This is handy while you're configuring your LED controllers and want to see if it's working. This is also a good way to test whether your network supports the load.*

*Use the "test selected strips only" option, go in the Strips Tab and change the selection in the strip list. This is similar to traditional lighting consoles locate function.* 

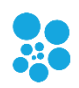

## <span id="page-26-0"></span>**Stages Manager**

## Shortcut key: alt-N

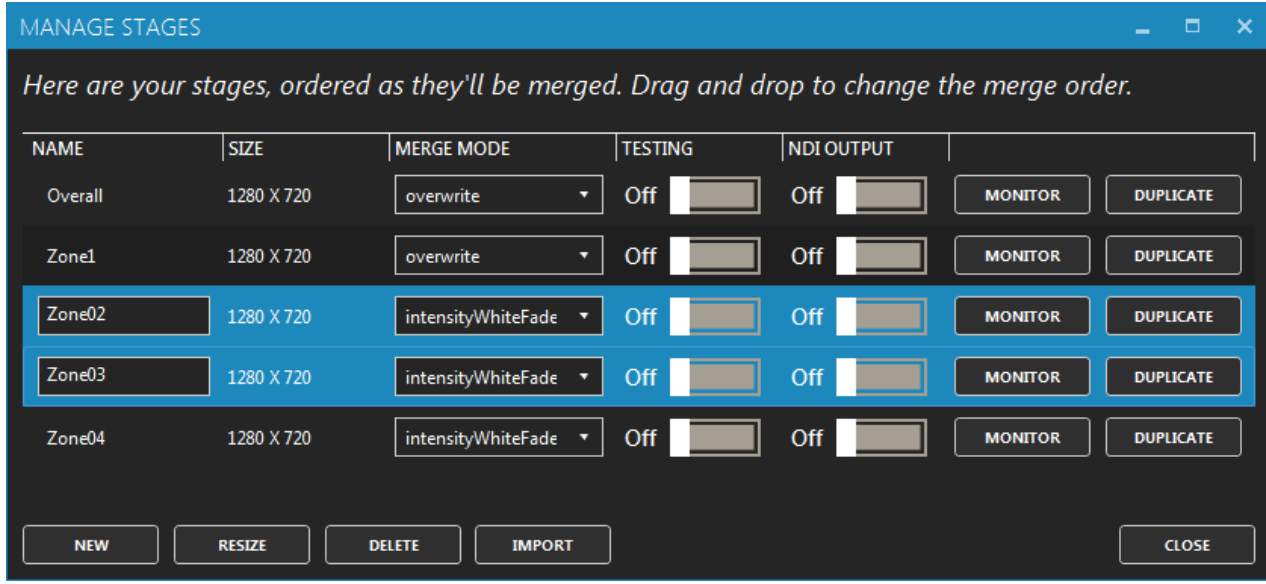

Select multiple stages in the list to modify them all at once. The first stage of the list is the bottom media layer and the following stages can override any preceding stages. Drag and drop stages to reorder.

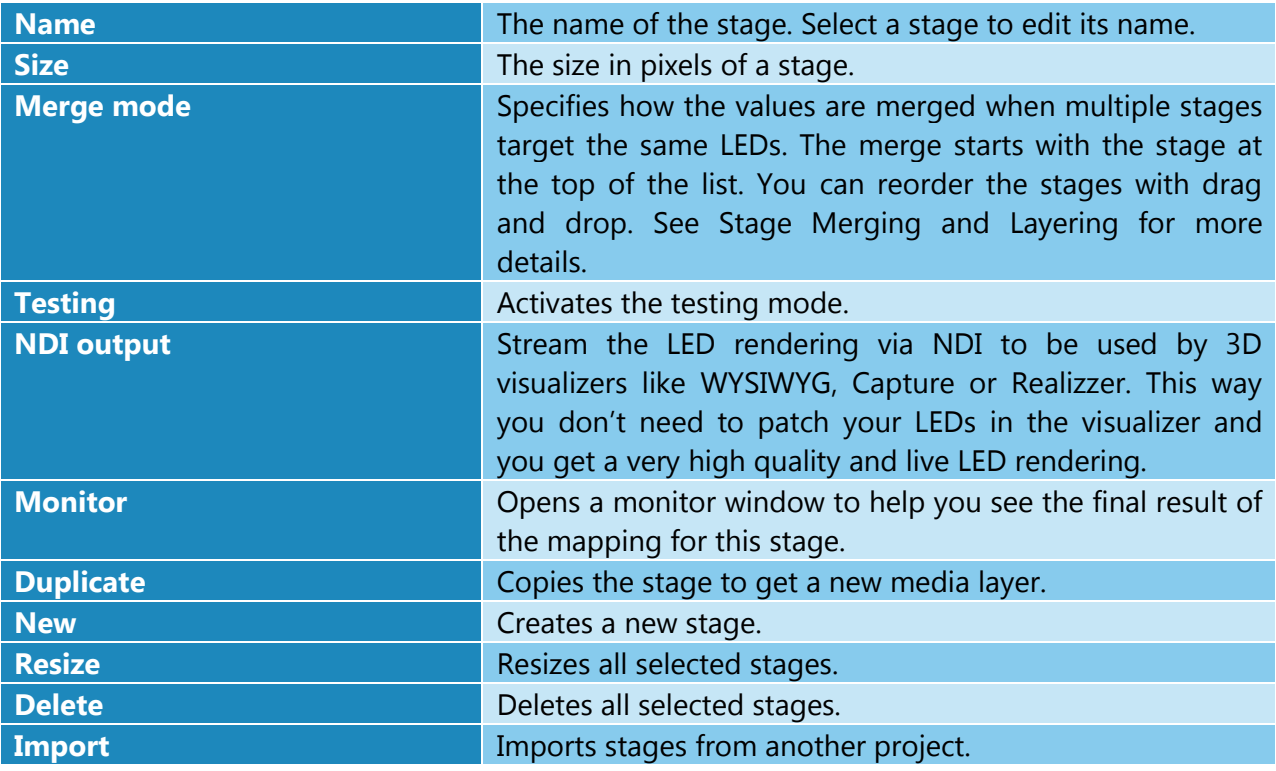

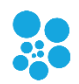

## <span id="page-27-0"></span>**Media Library**

#### Shortcut key: alt-M

You can manage your media and see what's active. Up to 255 media items can be loaded.

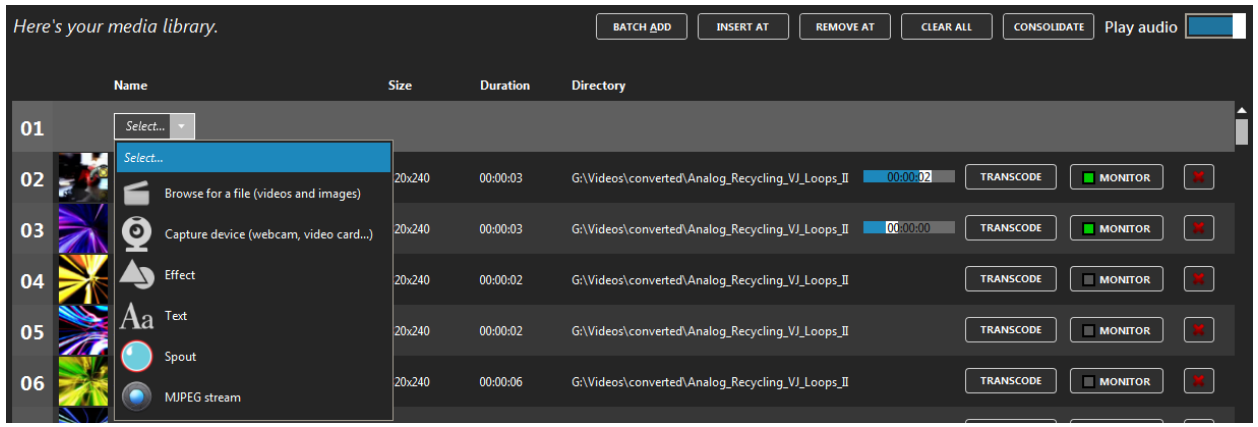

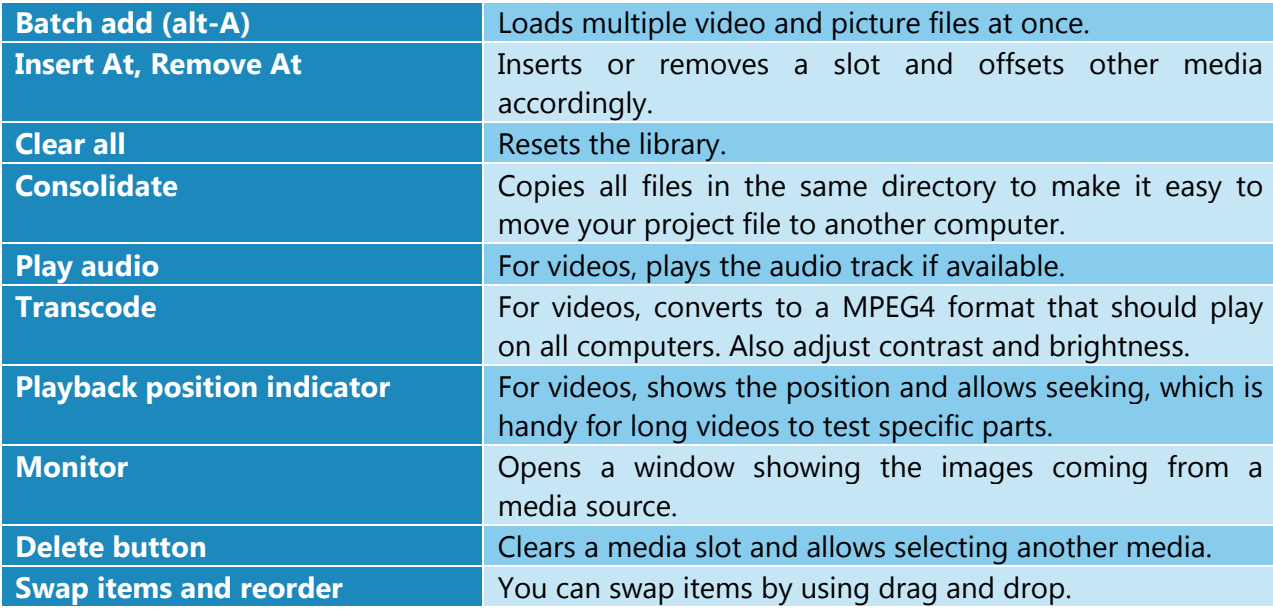

### <span id="page-27-1"></span>*Video Files (with or without audio)*

Most video formats are supported when the appropriate DirectShow video codecs are installed. By default, ELM can play these files: .mov, .avi, .wmv, .mpeg, .mp4, .mp2, .mkv, .webm, .ogv and .ogg. There's no video size and resolution limits. The audio track is played back on the default sound device. If not needed, you can remove the audio by using the transcode button.

The recommended video format is MPEG4 in an avi file. For smaller files at the expense of a higher CPU usage, you can use H264 in an avi file.

Effortless LED Mapping by Enttec

#### *Picture Files*

Use images like bmp, jpeg, gif (animated or not) and png.

#### *Capture Devices*

Use live videos captured with a video card input or a connected camera like a webcam. Any DirectX/DirectShow compatible hardware and software are supported.

#### *Effects*

The built-in effects give you pixel-perfect and configurable visuals.

#### *Texts*

Generate scrolling text with various fonts.

#### *Spout (v. 2.006)*

Use live videos generated by the most common video frameworks and VJ software. This includes Resolume, Ableton Live, Processing, Max/Msp, TouchDesigner, Cinder, OpenFramework, VVVV, Isadora, After Effects, Mapio, Unity3D and more. The Spout integration gives you total control over the content and is the way to go when you want interactive visuals.

#### *Network Device Interface (NDI v. 3.8)*

Receive live video streams via the network, as commonly used in professional live show productions. Easily connect ELM to a multitude of NDI compatible hardware and software, including capture cards, IP cameras and video over the cloud. NDI has been developed by NewTek - [http://NDI.NewTek.com.](http://ndi.newtek.com/)

#### *MJPEG Streams*

It's the most basic way to receive video streams via the network. If your IP camera doesn't support the more complete NDI protocol, it should at least support MJPEG streaming.

*To quickly test your installation without having the final videos, just use the built-in effects. You can create your schedules and test everything right away. Then when you'll get your videos, replace the built-in effects.* 

*Media file paths are saved relatively to your project file. Use the consolidate feature to copy all files in a directory next to your project. Then copy everything to your other computer.*

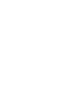

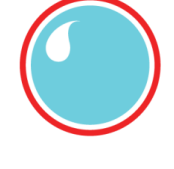

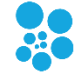

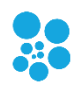

## <span id="page-29-0"></span>**Schedules**

### Shortcut key: alt-H

Each stage has its own schedule. A schedule can contain as many playlists as you need and you trigger them with an activation time, date range and day of week.

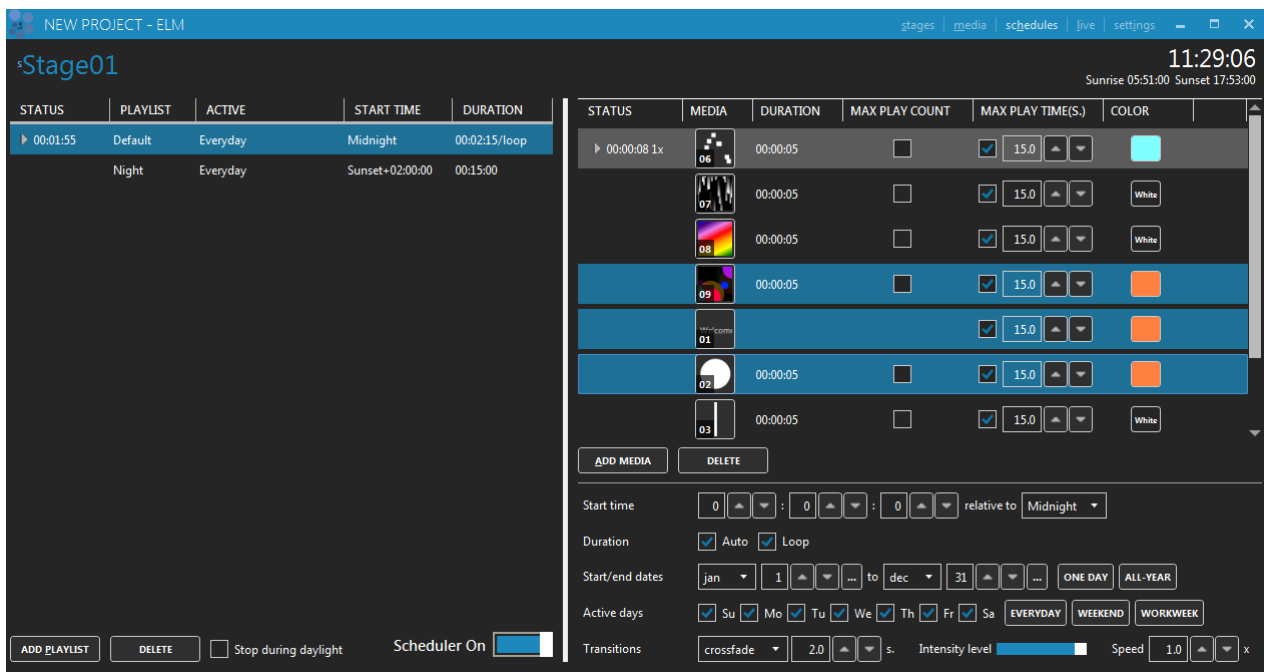

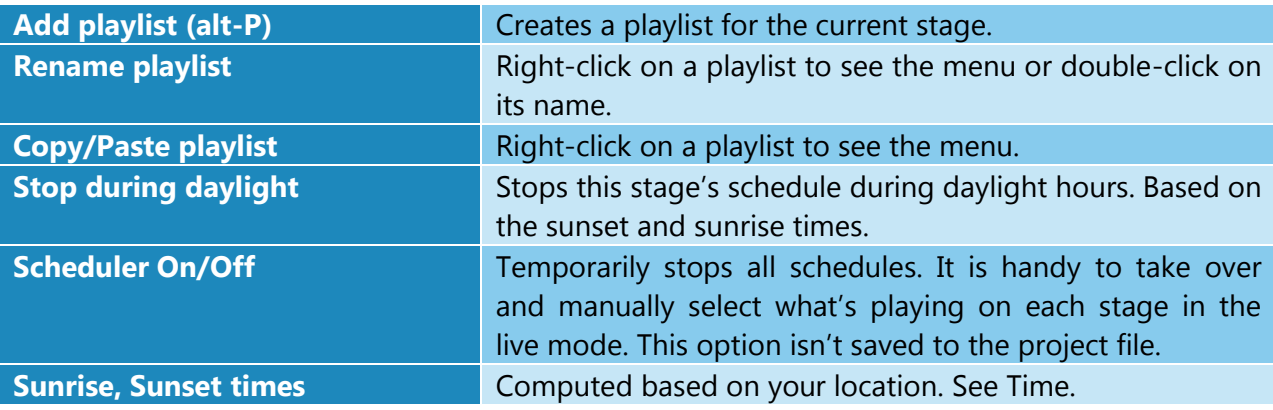

Select a playlist to see its settings. Double click to play. The playlist settings are:

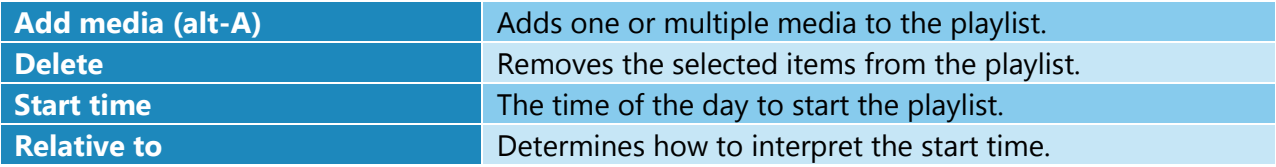

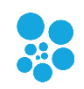

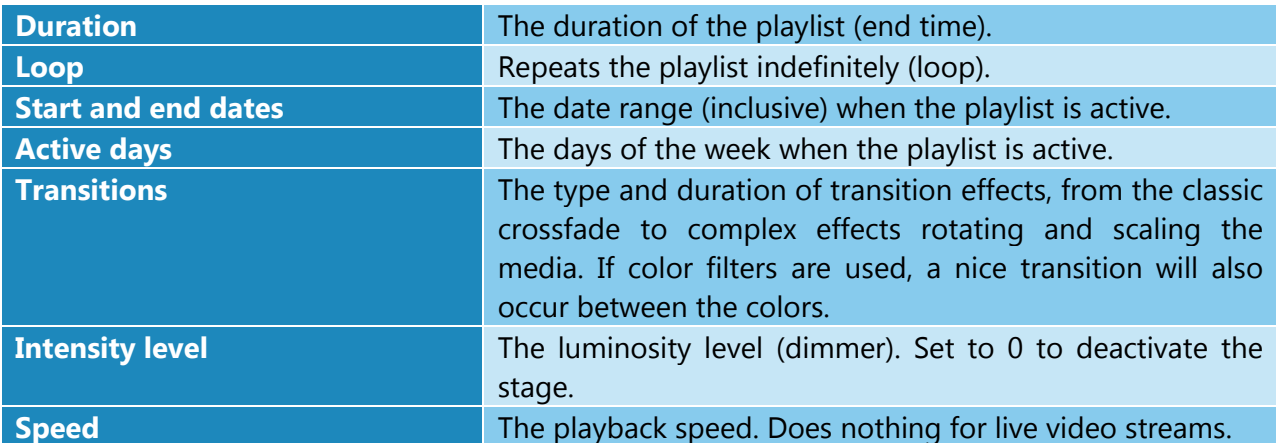

Drag and drop media items in the list to reorder. Select one or multiple items and right-click to see the menu, allowing copying and pasting items across playlists. The settings for each media item are:

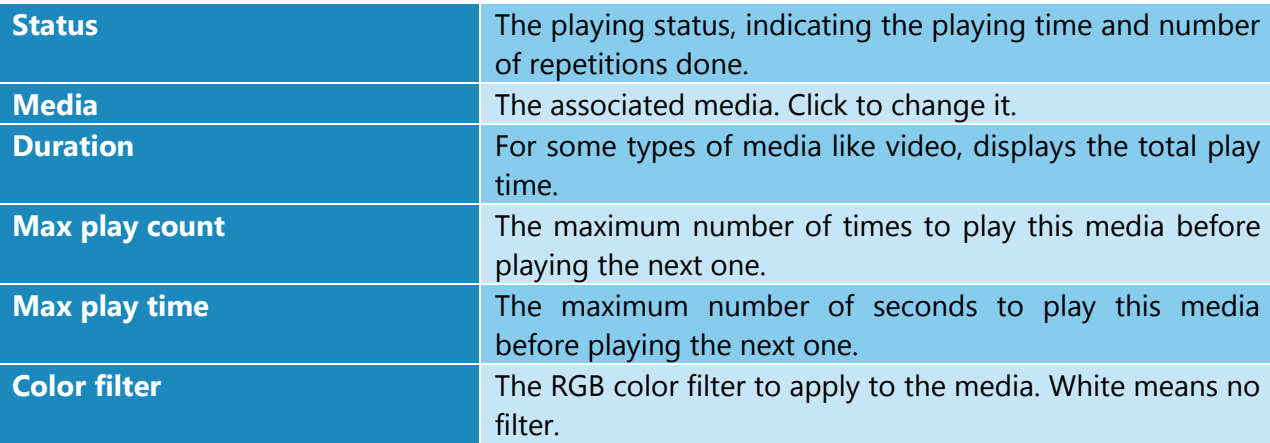

If "infinite time" is displayed for the status of an item that means this item will play indefinitely or until the playlist ends (if the playlist duration is specified). Specify a max play time if this isn't what you want.

*Turn off the scheduler to temporarily take control of what's playing on your stage using the live mode.*

*Select multiple media items to change them all at once when modifying the play count, play time and color filter.* 

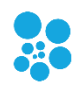

## <span id="page-31-0"></span>**Live Mode**

Shortcut key: alt-L

The main goal of the live mode is to see what's playing on each stage and configure the effects. For example, if a playlist is running, you'll see what's happening in real-time, including the transitions. If nothing is controlling the stage, you'll be able to manually select what's playing.

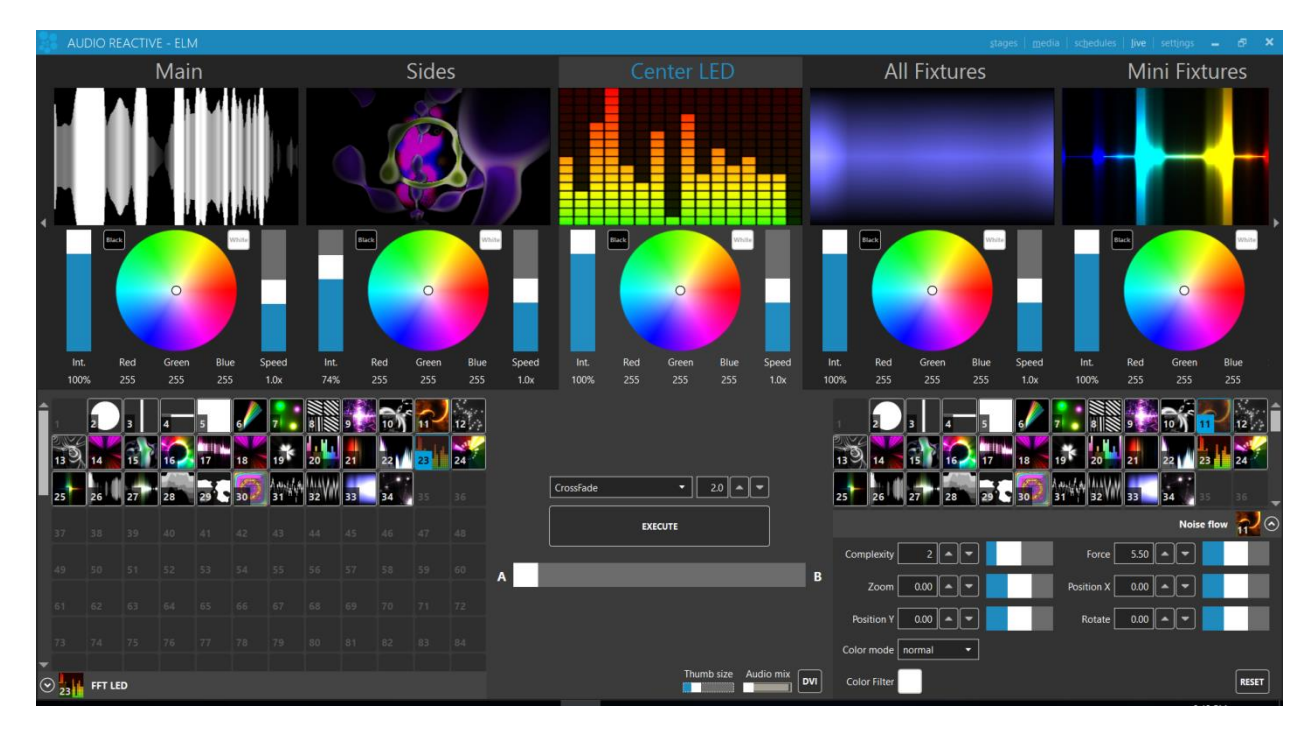

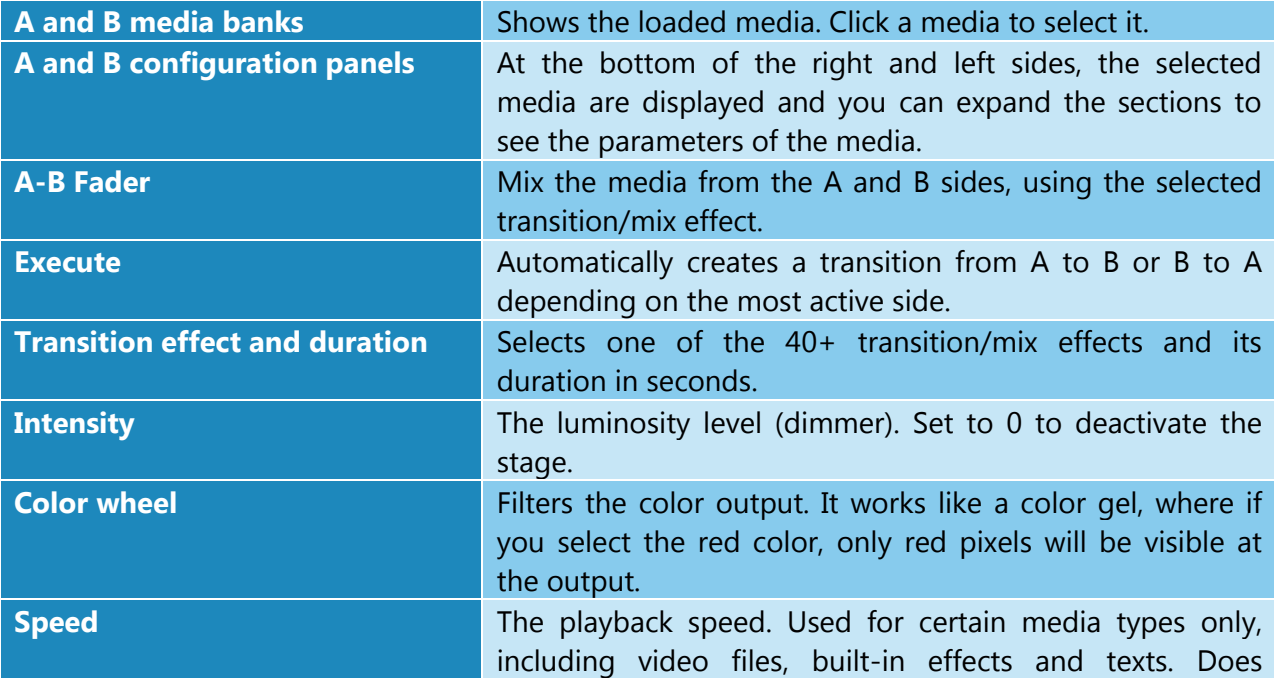

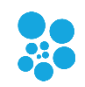

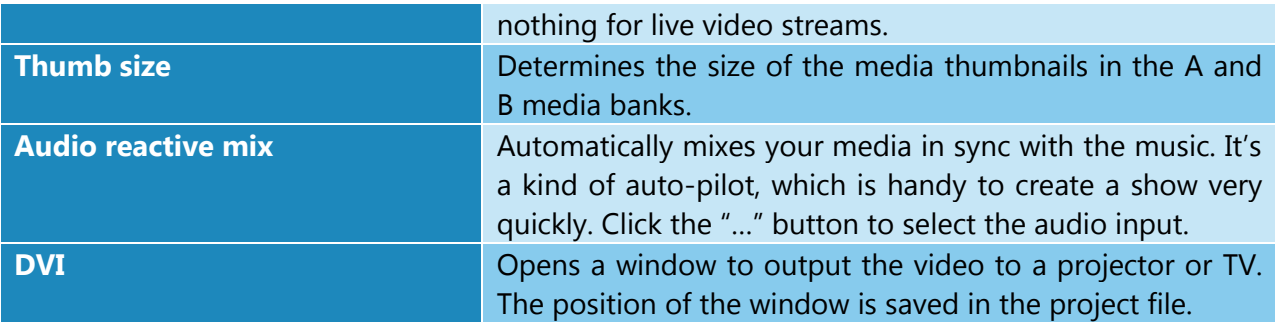

*You can use ELM to output video to a projector or TV without controlling LEDs. Simply create a stage and don't put any LEDs on it. Then in the live mode, click the DVI button.*

*Using black and white media allows you to use the color filter and get exactly the RGB color you want as output.*

*Use the live mode as a monitor to help you see what's going on while remotely controlling ELM with another lighting console. You can also open multiple DVI outputs (one per stage) and use them as monitors.*

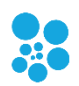

## <span id="page-33-0"></span>**Settings**

Shortcut key: alt-I

### <span id="page-33-1"></span>**Project**

This is the overall panel, displaying the most important info about your project status.

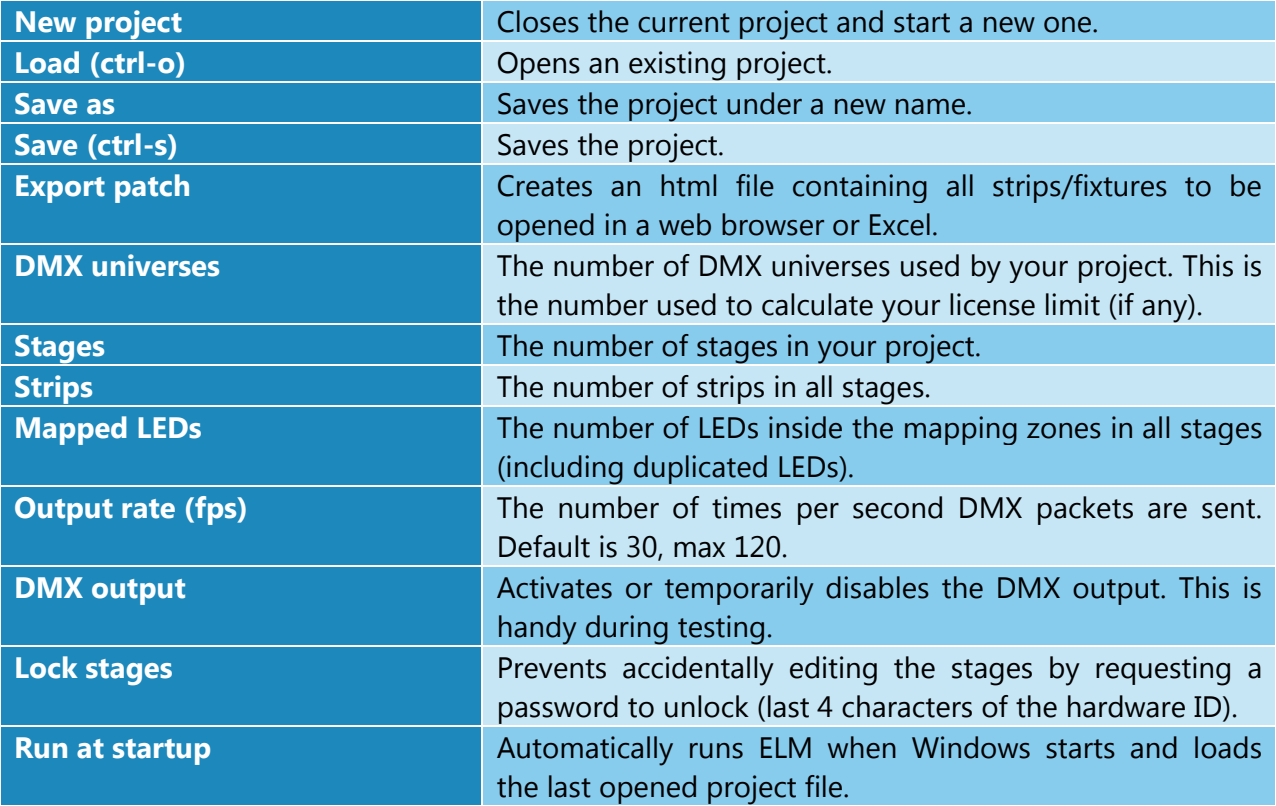

A project backup file is created every 5 minutes. To avoid slowdown during a live show, you need to manually save the project to trigger the backup creation. To open a backup, select the Backup file type in the file browser when opening a project. To set the backup to be the current project, simply save the project.

### <span id="page-33-2"></span>**Art-Net**

Settings for the Art-Net universes.

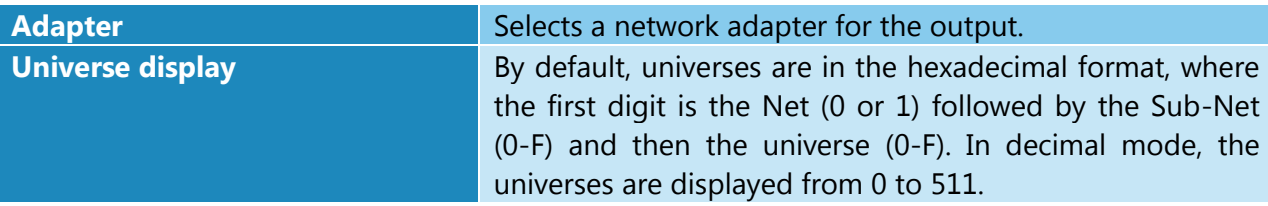

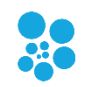

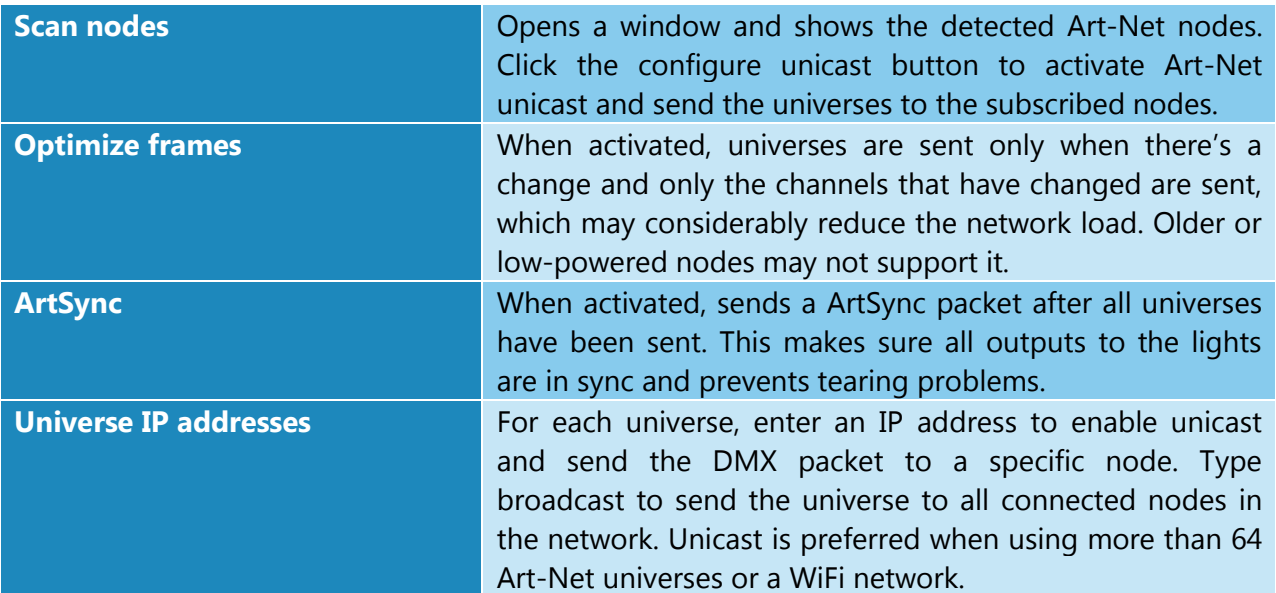

## <span id="page-34-0"></span>**sACN**

Settings for the sACN universes.

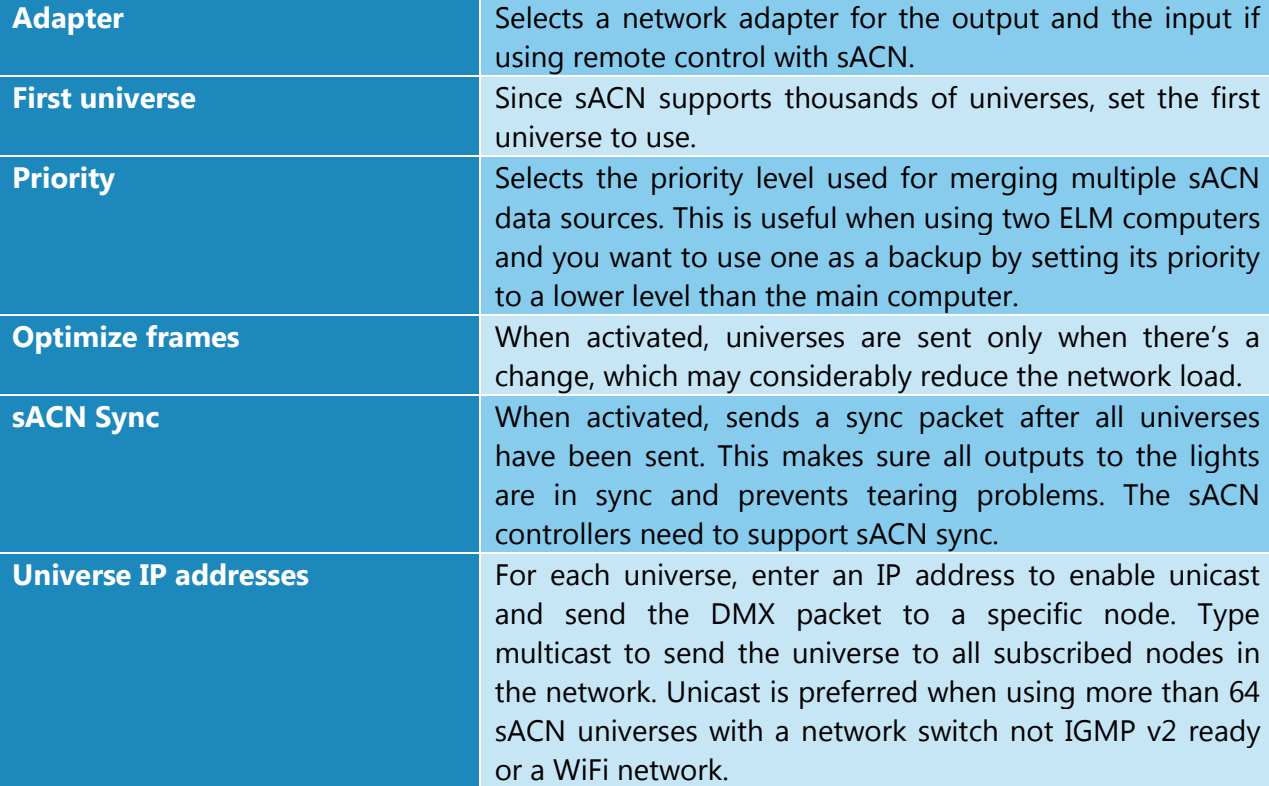

### <span id="page-35-0"></span>**KiNet**

Settings for the Philips Color Kinetics devices (power supplies). The protocol version is KiNet v2 (PORTOUT). You map each KiNet device's port to a universe in ELM. You can map up to 2048 ports. Use Philips QuickPlay Pro to configure and get the IP addresses of your KiNet devices.

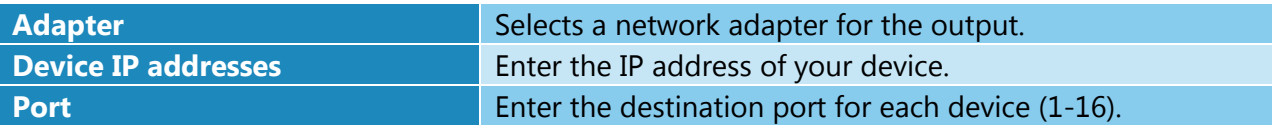

### <span id="page-35-1"></span>**Audio**

Activate and configure up to 8 audio inputs. The audio inputs are used by the audio reactive effects and the audio reactive mix. Activate the loopback input to listen to what's playing on this computer.

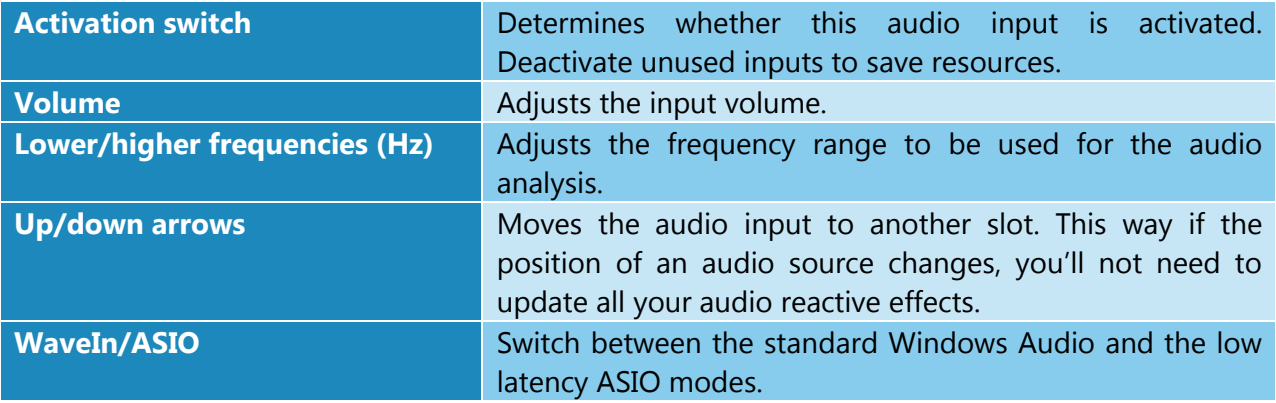

### <span id="page-35-2"></span>**Time**

Settings for accurate sunrise and sunset times, automatically updated throughout the year based on your location.

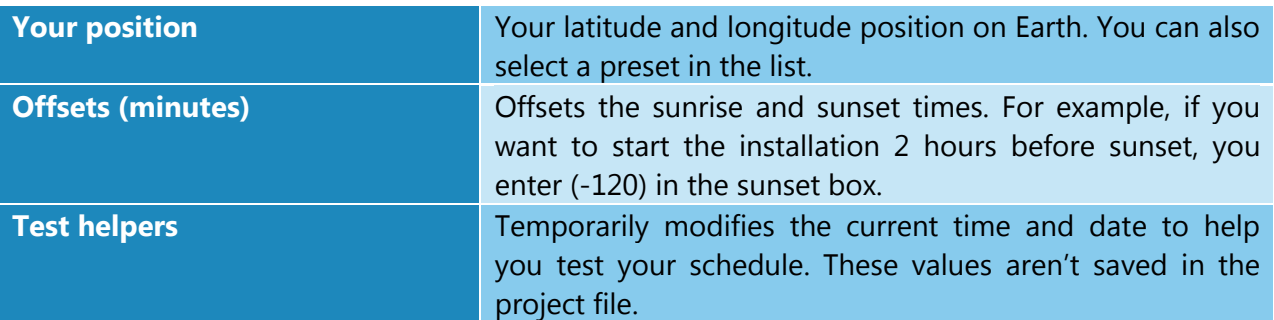

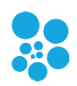

#### <span id="page-36-0"></span>**License**

Manage your licenses. You can import multiple licenses to get more DMX universes.

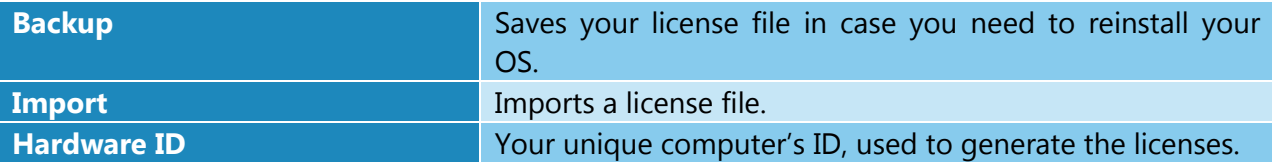

### <span id="page-36-1"></span>**Remote Control**

ELM can be remotely controlled in many ways. Multiple inputs can be active at the same time to give you even more flexibility. The DMX input always takes priority.

### *DMX – Art-Net, sAcn and Enttec USB Pro*

Settings for remotely controlling ELM with a lighting console.

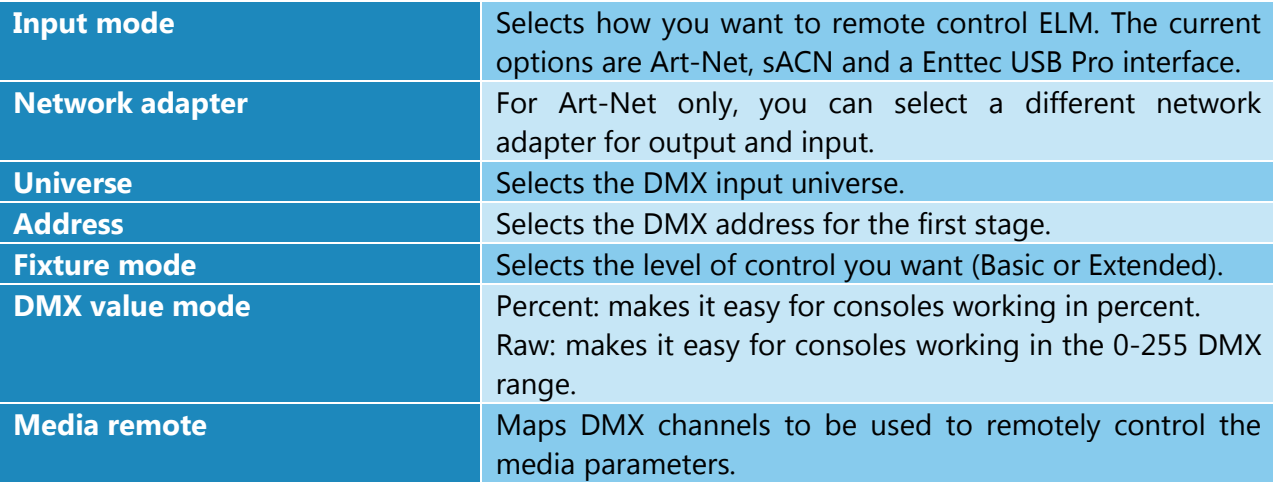

The DMX sheet showing what can be controlled and by which channel is integrated in ELM. It is dynamically generated based on the current remote settings and your stages. This way, you can't lose it!

When no DMX data is received for more than 5 seconds, the remote control mode will automatically be deactivated. This is a failsafe feature in case the remote console has a problem. When this happens, the schedule resumes right away. If there are no schedules, then the current media will continue to play.

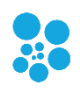

## *Basic Fixture Mode (8 channels per stage)*

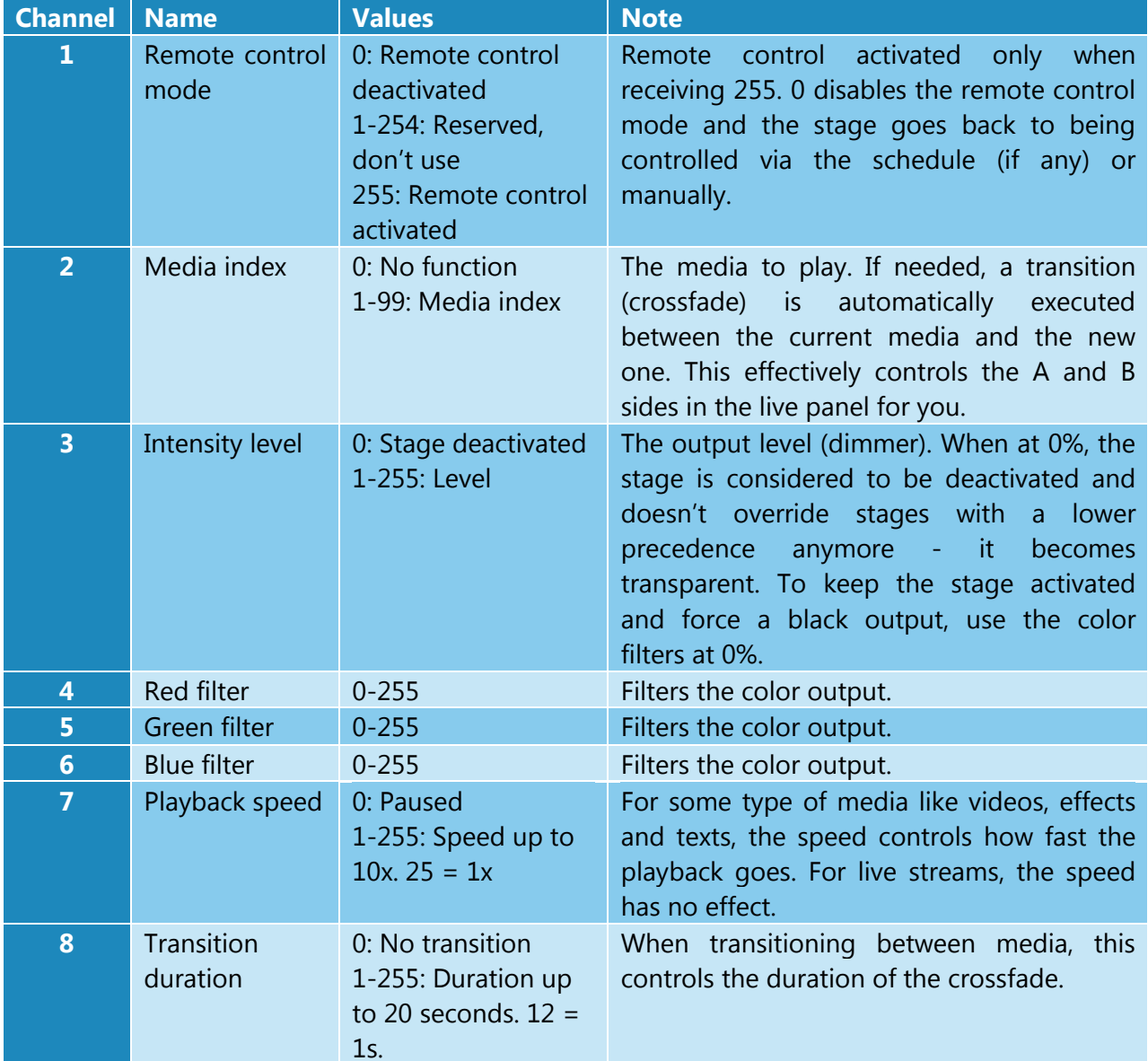

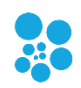

## *Extended Fixture Mode (15 channels per stage)*

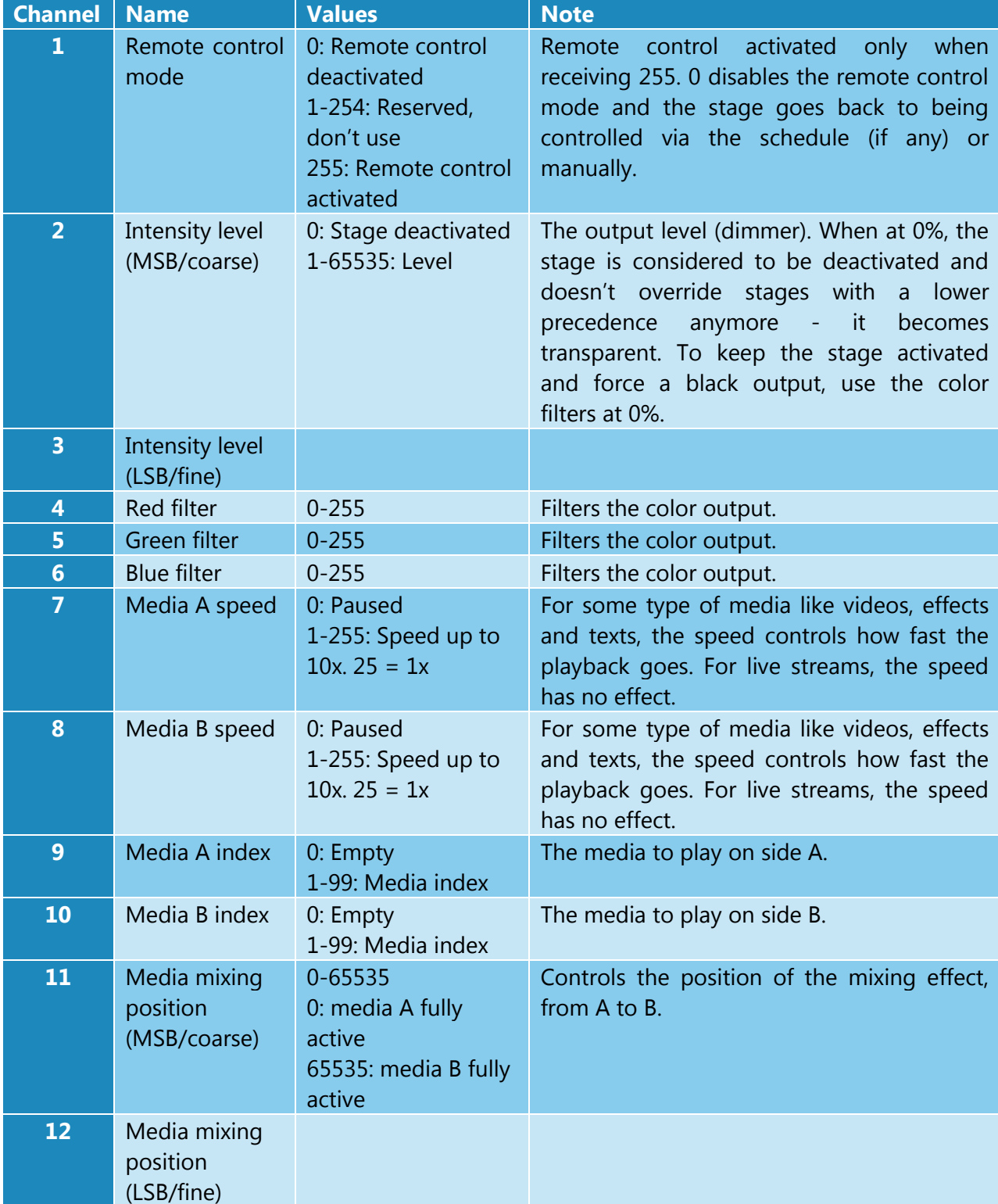

![](_page_39_Picture_1.jpeg)

![](_page_39_Picture_125.jpeg)

### *CITP/MSEX*

Activate this option to enable ELM to communicate with other CITP/MSEX compatible consoles and software. CITP/MSEX version 1.0, 1.1 and 1.2 are available. The things ELM can do are:

- Send the media thumbnails to your console
- Stream the LED preview of every stage to your console or visualizer
- Send the stage statuses, including the current playing media

![](_page_40_Picture_1.jpeg)

## *OSC*

Settings for remotely controlling ELM via OSC (Open Sound Control) over the network. ELM listens for incoming OSC on all network adapters.

![](_page_40_Picture_143.jpeg)

## *HTTP*

Settings for remotely controlling ELM via HTTP, which is a protocol based on TCP/IP. This is the most reliable way to integrate ELM with control systems like Crestron and Pharos or to create custom web interfaces. ELM listens for incoming HTTP requests on all network adapters.

![](_page_41_Picture_210.jpeg)

Addresses and names are case-insensitive. Parameters can be provided in the query string or form data. Media id 0 is an empty slot.

For example, to start the playlist "NIGHT" of the stage "FRONT", the request is:

*POST /elm/stages/FRONT/scheduler/playlists/NIGHT?running=1*

Use \* (wildcard character) in the stage name to target multiple stages at once.

The base URL to access the API is: **http://YOUR-COMPUTER-NAME:port/elm**. If you prefer, you can replace the computer name by its IP address.

You can restrict the access to the API by activating the Basic Auth feature. For more details see [https://en.wikipedia.org/wiki/Basic\\_access\\_authentication.](https://en.wikipedia.org/wiki/Basic_access_authentication)

![](_page_42_Picture_1.jpeg)

# <span id="page-42-0"></span>**Troubleshooting**

![](_page_42_Picture_253.jpeg)

![](_page_42_Picture_254.jpeg)

![](_page_43_Picture_1.jpeg)

![](_page_43_Picture_201.jpeg)

![](_page_44_Picture_1.jpeg)

![](_page_44_Picture_263.jpeg)

### *General*

![](_page_45_Picture_1.jpeg)

## <span id="page-45-0"></span>**EULA**

This End-User License Agreement (EULA) is a legal agreement between you (either an individual or a single entity) and the mentioned author and copyright holder (Lightjams inc.) and distributor (Enttec LLC) of this Software for the software product identified above, which includes computer software and may include associated media, printed materials, and "online" or electronic documentation ("SOFTWARE PRODUCT").

By installing, copying, or otherwise using the SOFTWARE PRODUCT, you agree to be bounded by the terms of this EULA.

If you do not agree to the terms of this EULA, do not install or use the SOFTWARE PRODUCT.

### SOFTWARE PRODUCT LICENSE

1. GRANT OF LICENSE. This EULA grants you the following rights: Installation and Use. Each license is registered to one person and covers the use of the SOFTWARE PRODUCT on one or multiple computers depending on the license type, so long as multiple computers are not used at the same time. The license is locked to the computer's CPU and motherboard.

2. DESCRIPTION OF OTHER RIGHTS AND LIMITATIONS.

Limitations exist on Reverse Engineering, Decompilation, Disassembly and changing (adding,deleting or modifying) the resources in the compiled assembly of the SOFTWARE PRODUCT. You may not reverse engineer, decompile, or disassemble the SOFTWARE PRODUCT, except and only to the extent that such activity is expressly permitted by applicable law notwithstanding this limitation.

Updates and Maintenance

ELM updatess are FREE of charge.

### Separation of Components.

The SOFTWARE PRODUCT is licensed as a single product. Its component parts may not be separated for use on more than one computer.

#### Software Transfer.

You may not rent, lease or sublicense the SOFTWARE PRODUCT on a temporary or permanent basis.

![](_page_46_Picture_1.jpeg)

#### Termination.

Without prejudice to any other rights, the Author of this Software may terminate this EULA if you fail to comply with the terms and conditions of this EULA. In such event, you must destroy all copies of the SOFTWARE PRODUCT and all of its component parts.

### 3. COPYRIGHT.

All title and copyrights in and to the SOFTWARE PRODUCT (including but not limited to any images, photographs, clipart, libraries, and examples incorporated into the SOFTWARE PRODUCT), the accompanying printed materials, and any copies of the SOFTWARE PRODUCT are owned by the Author of this Software (Lightjams inc). The SOFTWARE PRODUCT is protected by copyright laws and international treaty provisions. Therefore, you must treat the SOFTWARE PRODUCT like any other copyrighted material.

### LIMITED WARRANTY

### NO WARRANTIES.

The Author of this Software expressly disclaims any warranty for the SOFTWARE PRODUCT. The SOFTWARE PRODUCT and any related documentation is provided "as is" without warranty of any kind, either express or implied, including, without limitation, the implied warranties of merchantability, fitness for a particular purpose, or noninfringement. The entire risk arising out of use or performance of the SOFTWARE PRODUCT remains with you.

### NO LIABILITY FOR DAMAGES.

In no event shall the author of this Software be liable for any special, consequential, incidental or indirect damages whatsoever (including, without limitation, damages for loss of business profits, business interruption, loss of business information, or any other pecuniary loss) arising out of the use of or inability to use this product, even if the Author of this Software is aware of the possibility of such damages and known defects.